# **Buradan Başlayın HL-3070CW Hızlı Kurulum Kılavuzu (Yalnızca AB)**

Yazıcıyı kullanmadan önce doğru kurulum ve montaj için bu Hızlı Kurulum Kılavuzu'nu okuyun.

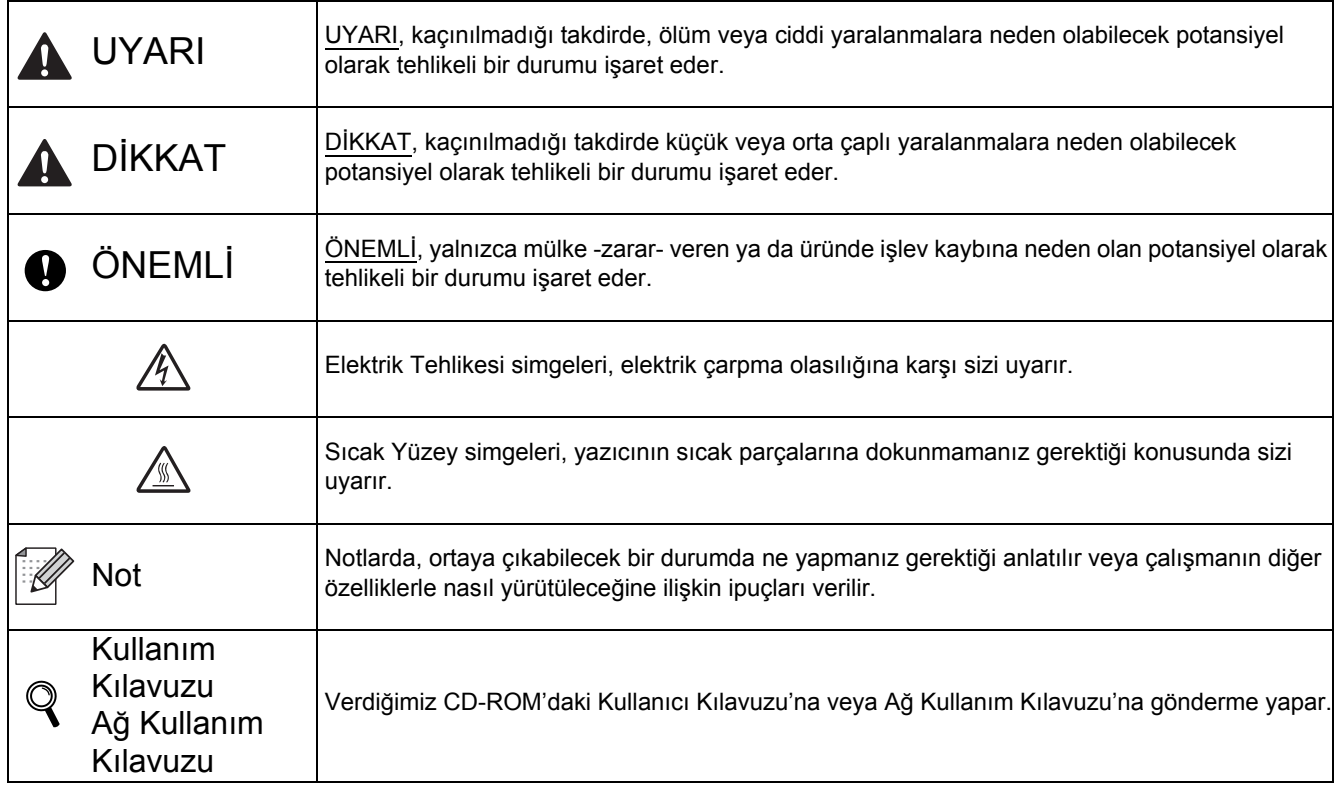

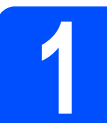

# **1 Yazıcıyı ambalajından çıkarın ve parçalarını kontrol edin**

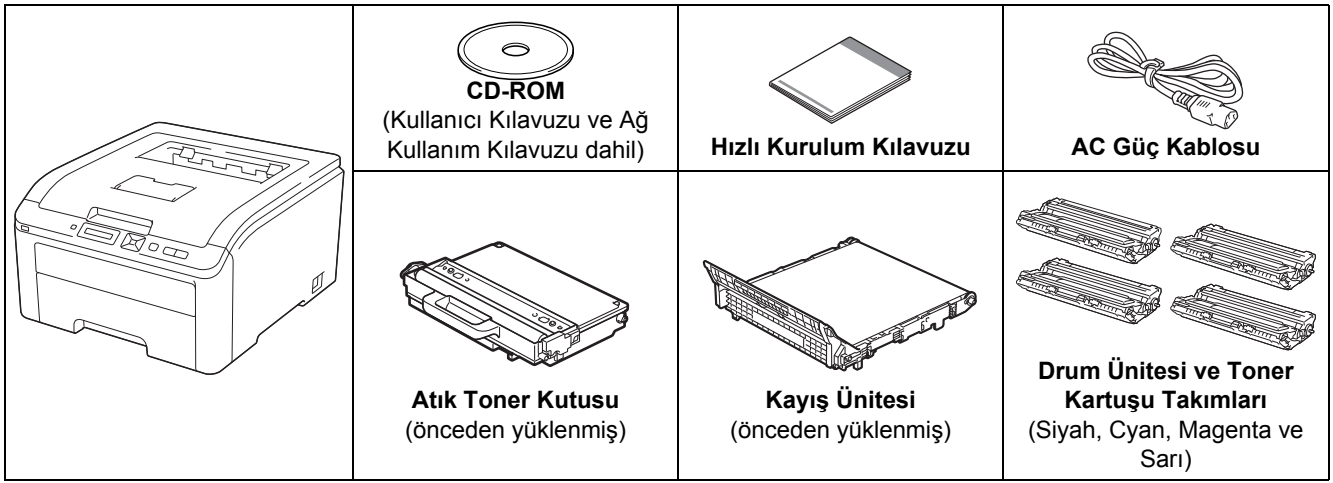

**UYARI**

- **Yazıcınızın ambalajında plastik torbalar kullanılmıştır. Boğulma tehlikesini önlemek için bu torbaları bebek ve çocukların ulaşamayacağı bir yerde saklayın.**
- **Bu yazıcı ağırdır ve yaklaşık 19,0 kg ağırlığındadır. Yaralanmaları engellemek için, yazıcıyı en az iki kişi kaldırmalıdır. Yazıcıyı geri indirirken parmaklarınızı sıkıştırmamaya dikkat edin.**

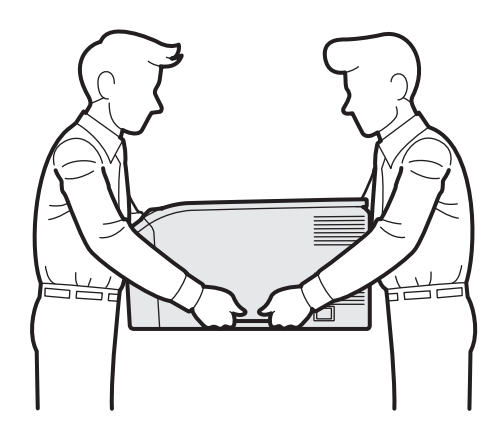

## **Not**

*Şekilde gösterildiği gibi, yazıcı çevresinde minimum bir boşluk bırakın.*

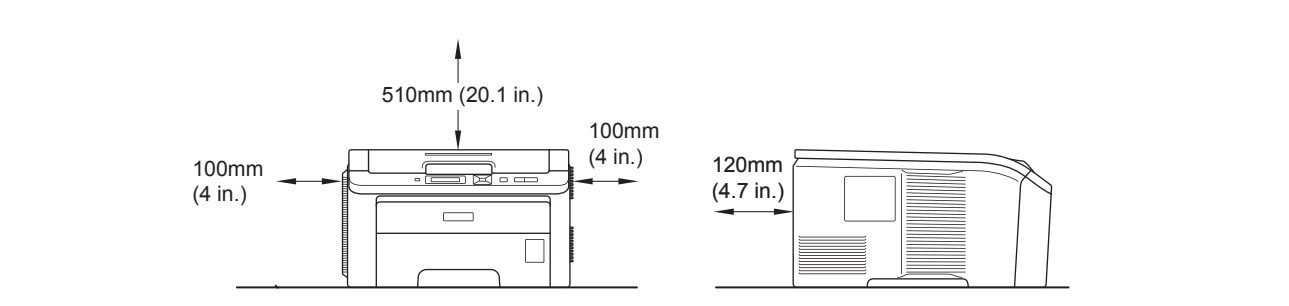

# **Not**

*Arayüz kablosu standart bir aksesuar değildir. Kullanmak istediğiniz uygun arayüz için (USB veya Ağ) uygun arayüz kablosu satın alın.*

#### *USB kablosu*

- *Lütfen 2,0 m'den uzun olmayan bir USB 2.0 (A/B Türü) arayüz kablosu kullandığınızdan emin olun.*
- *USB kablosu kullanırken, kabloyu klavyedeki veya güç verilmeyen USB hub'ındaki bir USB bağlantı noktasına değil, bilgisayarınızın USB bağlantı noktasına bağladığınızdan emin olun.*

#### *Ağ kablosu*

*10BASE-T veya 100BASE-TX Hızlı Ethernet Ağı için düz Kategori 5 (veya daha büyük) bükümlü kablo kullanın.*

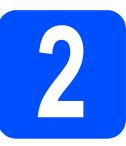

# **2** Yazıcının dışındaki<br>**2** çıkarma<br>Çıkarma **ambalaj malzemesini çıkarma**

#### **ÖNEMLİ**

- **Herhangi bir sebeple yazıcınızı taşımanız gerektiğinde kullanmak üzere tüm ambalaj malzemelerini ve karton kutuyu saklayın.**
- **Henüz AC güç kablosunu prize takmayın.**

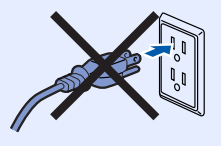

a Yazıcının dışındaki ambalaj bandını çıkarın.

**b** Sapından **a** yukarı kaldırarak üst kapağı tam açın.

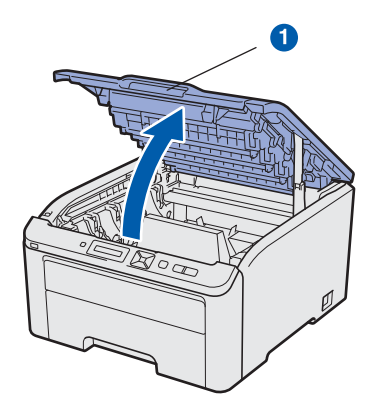

**C** Yazıcının iç kısmındaki ambalaj malzemesini çıkarın.

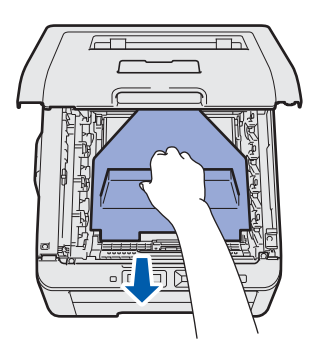

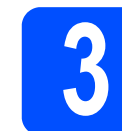

# **3 Drum ünitesi ve toner kartuşu takımlarını takma**

a Dört drum ünitesi ve toner kartuşu takımını ambalajından çıkarın ve her birini bir kaç kez sağa sola sallayarak takım içinde eşit olarak dağılmasını sağlayın.

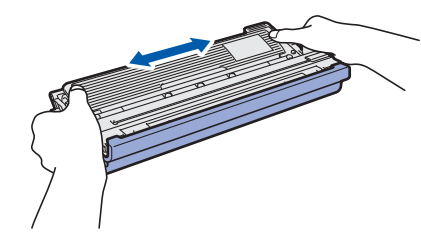

**b** Resimde gösterildiği gibi tırnaktan tutup sıyırarak koruyucu kapağı çıkarın.

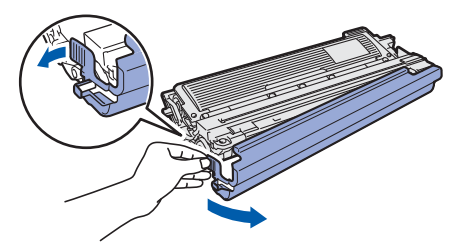

## **Not**

*Ambalaj filminin yüzeyine dokunmayın. Üzerindeki toner cildinize ve giysilerinize bulaşabilir.* 

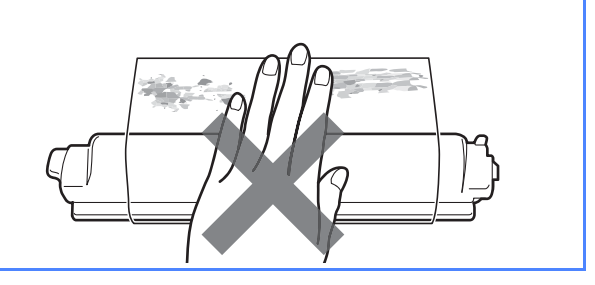

# **ÖNEMLİ**

**Yazdırma sorunlarını önlemek için, drum ünitesinin yüzeyine dokunmayın.**

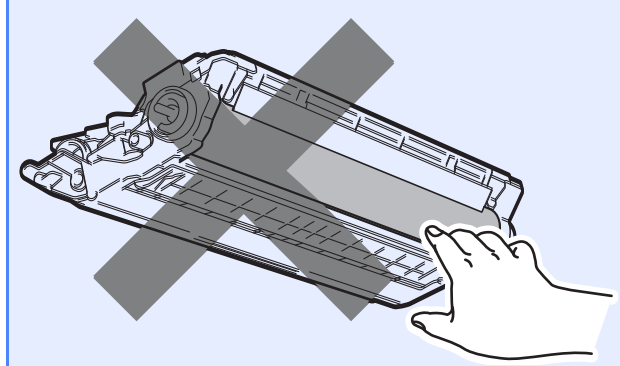

c Resimde gösterildiği gibi dört drum ünitesi ve toner kartuşu takımını yazıcının içine doğru kaydırın. Toner kartuşu rengiyle yazıcı üzerindeki etiketin renginin aynı olmasını sağlayın.

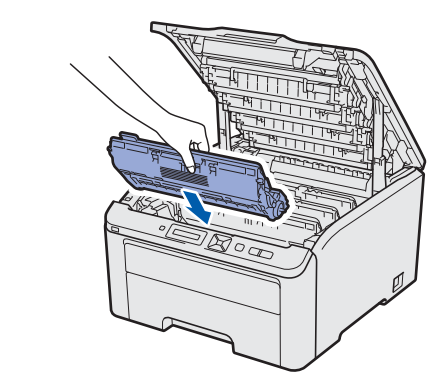

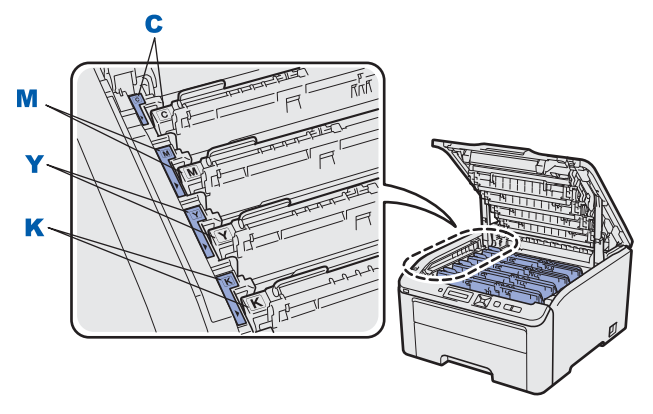

**C - Cyan Y - Sarı M - Magenta K - Siyah**

**d** Yazıcının ön kapağını kapatın.

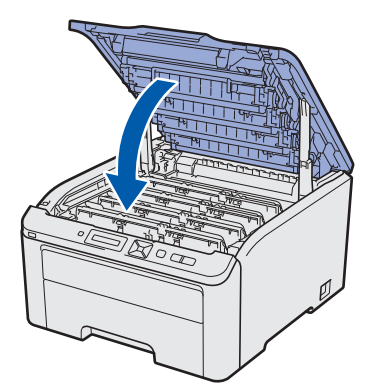

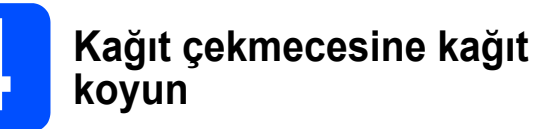

**a** Kağıt çekmecesini çekerek yazıcıdan tamamen çıkarın.

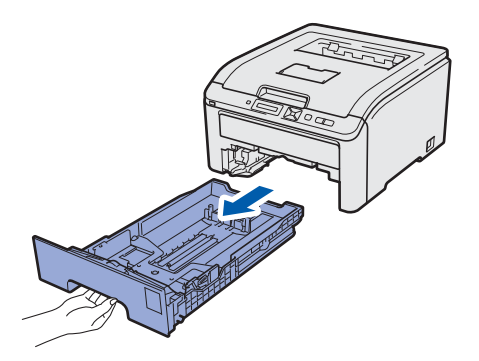

**b** Yeşil renkli kağıt kılavuzu bırakma koluna **0** basarken, kağıt kılavuzlarını kaydırarak, çekmeceye koyduğunuz kağıdın boyutuna getirin. Kılavuzların yuvalara iyi oturduğundan emin olun.

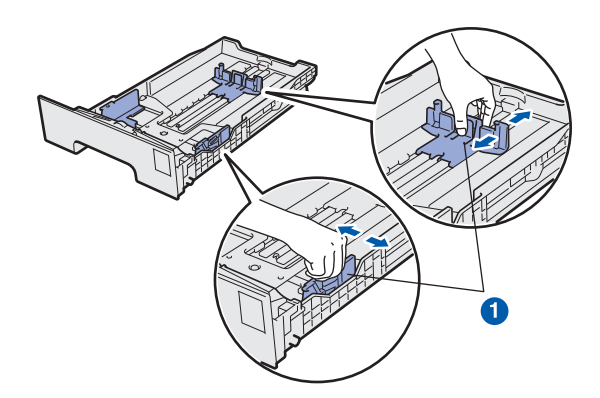

**C** Kağıt sıkışmalarını ve hatalı beslemeleri önlemek için kağıt destesini iyice havalandırın.

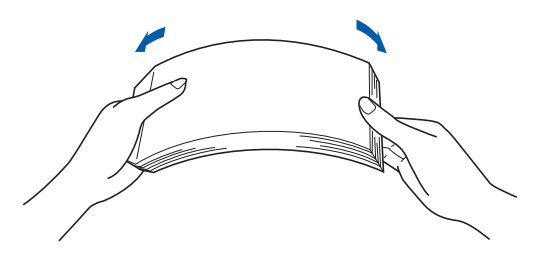

**d** Çekmeceye kağıt koyun ve kağıdın,  $m$ aksimum kağıt işaretinin  $\bullet$  altında kaldığından emin olun. Yazdırılacak taraf aşağıya dönük olmalıdır.

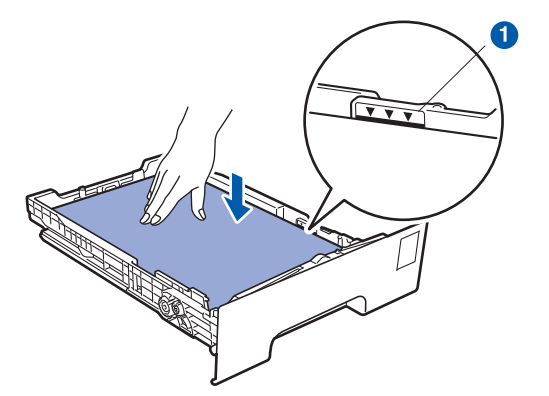

#### **ÖNEMLİ**

**Doğru besleme için, kağıt kılavuzlarının kağıt kenarlarına değdiğinden emin olun.** 

e Kağıt çekmecesini tekrar yazıcıya sıkıca oturtun. Yazıcıya tam olarak girdiğinden emin olun.

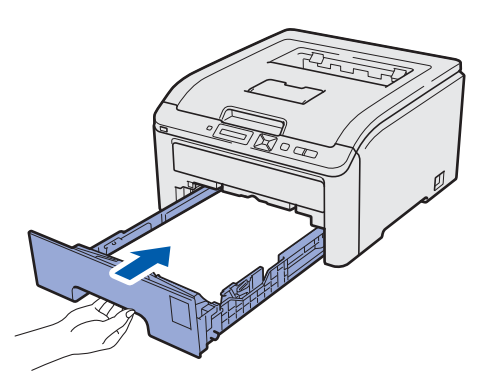

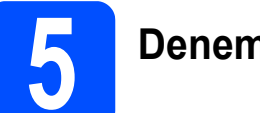

# **5 Deneme sayfası yazdırma**

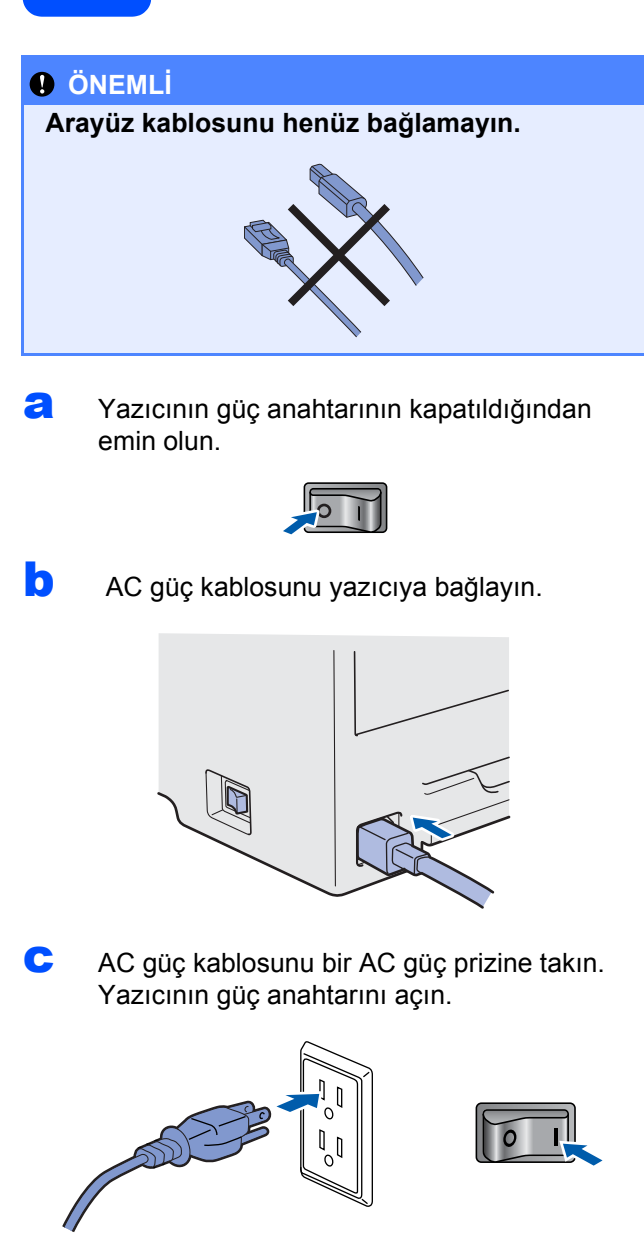

**d** Yazıcının ısınması tamamlandıktan sonra, LCD ekranda Ready yazısı görüntülenir.

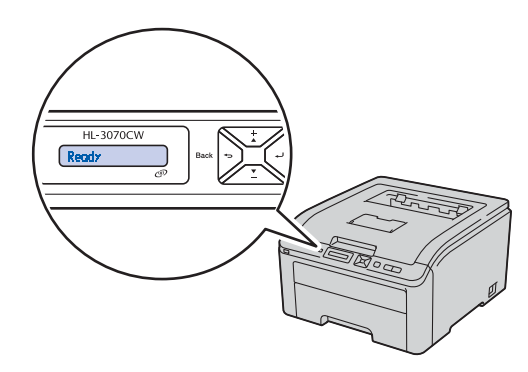

e **Go**'ya basın. Yazıcı bir deneme sayfası yazar. Test sayfasının doğru yazdırılıp

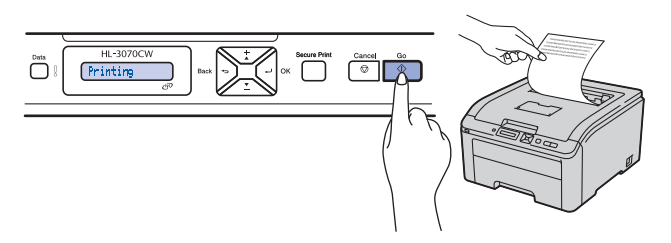

# **Not**

*Bilgisayarınızdan ilk yazdırma işinizi gönderdikten sonra bu işlev kullanılamaz.*

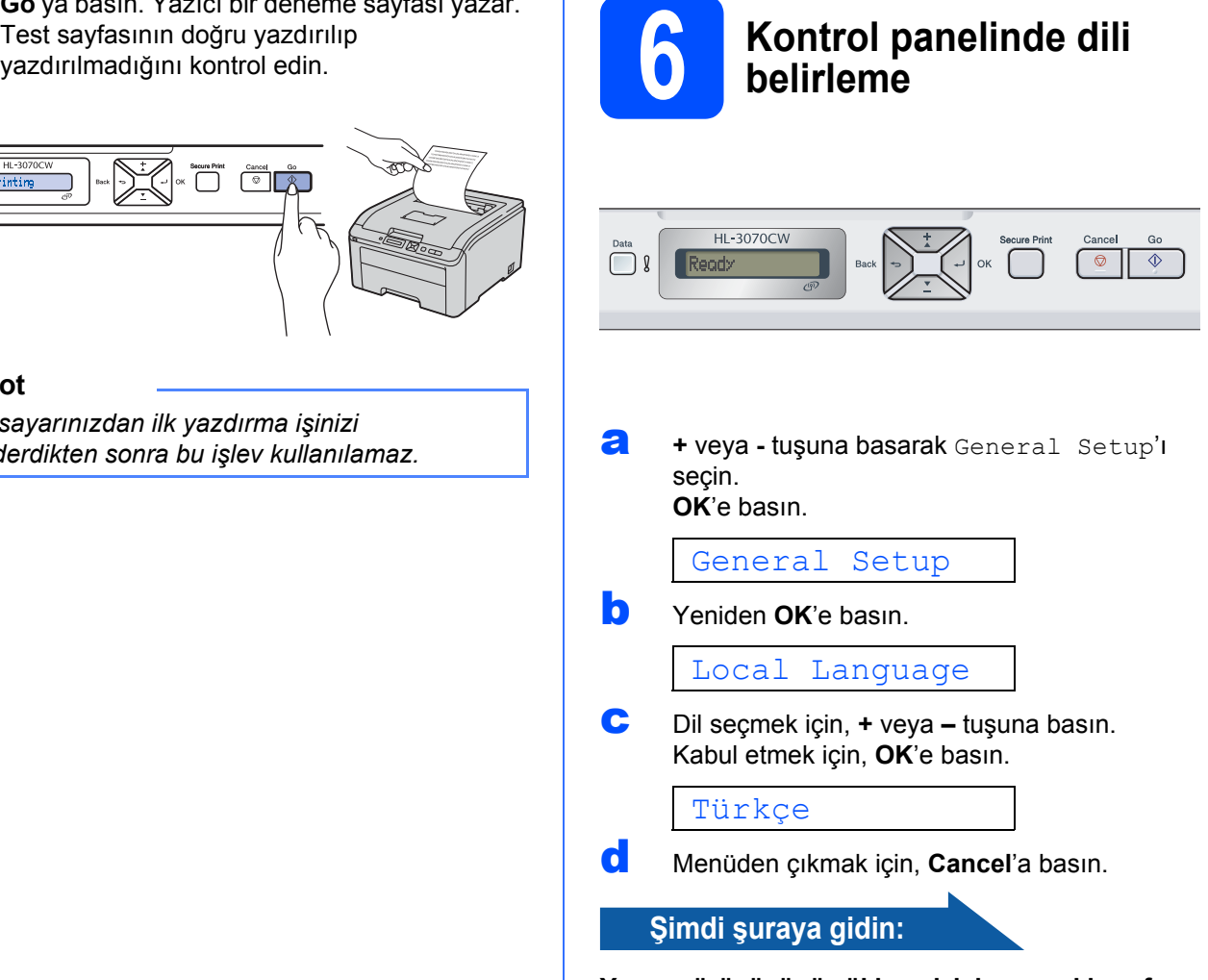

**Yazıcı sürücüsünü yüklemek için sonraki sayfaya geçin.**

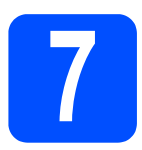

**7 Bağlantı tipini seçme**

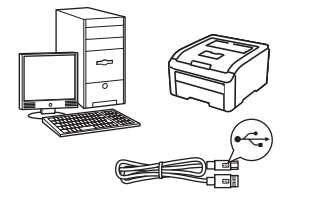

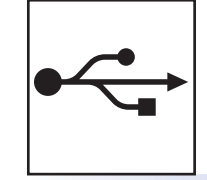

# **USB arayüz kablosu için**

Windows<sup>®</sup>, [sayfa 8'](#page-7-0)a gidin Macintosh, [sayfa 11](#page-10-0)'e gidin

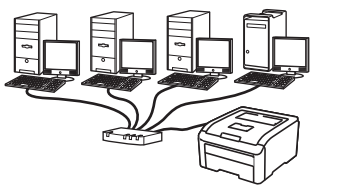

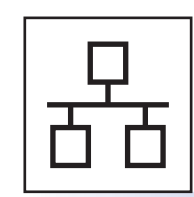

# **Kablolu Ağ için**

Windows®, [sayfa 13](#page-12-0)'e gidin Macintosh, [sayfa 18](#page-17-0)'ye gidin

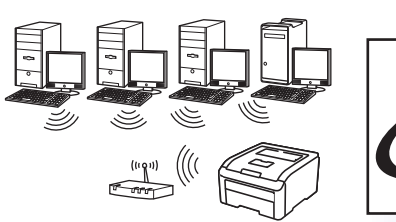

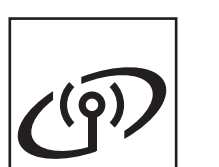

# **Kablosuz Ağ için**

Windows<sup>®</sup> ve Macintosh, [sayfa 20](#page-19-0)'e gidin

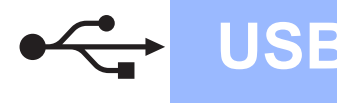

# <span id="page-7-0"></span>**USB Arayüz Kablosu Kullanıcıları için** d Verilen CD-ROM'u CD-ROM sürücünüze takın. **8** *Yazıcı sürücüsünü***<br>6** *Yükleme ve yazıcıyı***<br>bilgisayarınıza bağl** Açılış ekranı otomatik olarak görünür. **yükleme ve yazıcıyı** Yazıcı modelinizi ve dili seçin. **bilgisayarınıza bağlama ÖNEMLİ • USB arayüz kablosunu henüz bağlamayın. Not** *Brother ekranı otomatik olarak görüntülenmezse Bilgisayarım (Bilgisayar)'a gidin, CD-ROM*  **• USB Flash bellek sürücüsü takılmadığından**  *simgesine çift tıklayın ve ardından start.exe'ye*  **emin olun.** *çift tıklayın.* **Not** *Bilgisayarınızda Yeni Donanım Bulma Sihirbazı* e Menü ekranındaki **Yazıcı Sürücüsünü Kur**'a tıklayın. *görünürse İptal'e tıklayın.* **Not** 'eni Donanım Bulundu Sihirbazı'n *Bölgeniz için Yazıcı Sürücüsünü Kur simgesini seçin.*brother  $\Box$ **a** Yazıcının güç anahtarını kapatın. **b** USB arayüz kablosunun yazıcıya f **USB kablo kullanıcıları**'na tıklayın. **bağlanmadığından** emin olun ve yazıcı sürücüsünü yüklemeye başlayın. Kabloyu önceden bağladıysanız, çıkarın. brother

**C** Bilgisayarınızı açın. (Oturumu Yönetici haklarıyla açmanız gerekmektedir.)

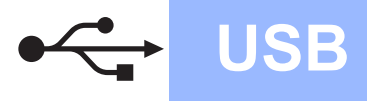

# **Windows USB ®**

# **Not**

- *Windows Vista® için, Kullanıcı Hesabı Denetimi ekranı görüntülendiğinde Devam'ı veya Evet'i tıklayın.*
- *PS sürücüsünü (Brother'ın BR-Script Sürücüsü) yüklemek istiyorsanız, Özel ayar'ı seçin ve ekrandaki talimatları izleyin. Bileşenleri Seçin ekranı görünürse, PS (PostScript Emülasyonu) Sürücüsü'nü işaretleyin ve ekrandaki talimatları izlemeye devam edin.*
- g **Lisans Sözleşmesi** penceresi göründüğünde, Lisans Sözleşmesi'ni kabul ediyorsanız **Evet**'e tıklayın.

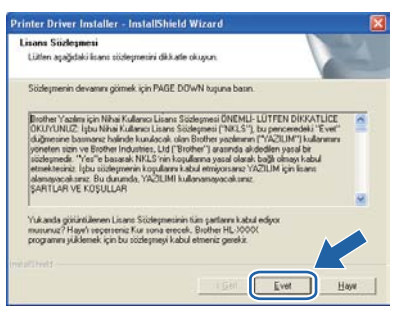

**h** USB arayüz konektörünü kaplayan etiketi çıkarın.

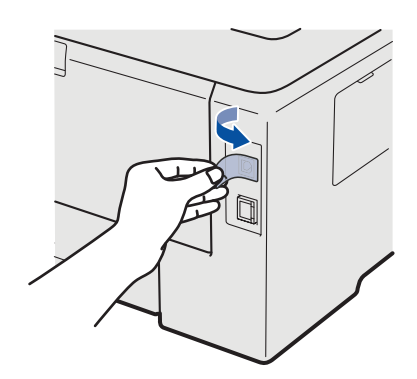

**i** Bu ekran göründüğünde, yazıcının güç anahtarını açın.

USB kablosunu  $\left|\frac{1}{2}\right|$  sembolü bulunan USB konektörüne ve ardından bilgisayara bağlayın. **İleri**'ye tıklayın.

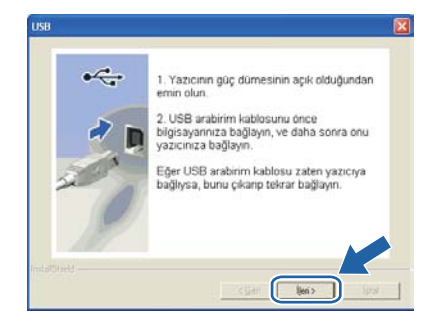

īl

**USB**

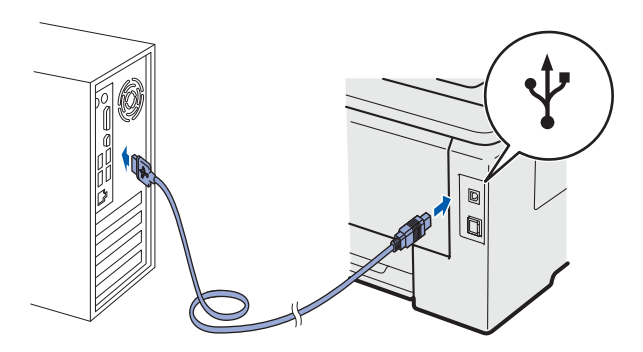

#### **ÖNEMLİ**

**Kurulum süresince, ekranların herhangi birini iptal etmeye çalışmayın.**

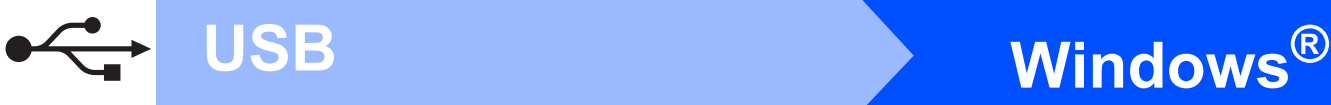

#### j Bu ekran göründüğünde, **Bitti** düğmesine tıklayın.

#### **Not**

- *Ürününüzü çevrimiçi kaydettirmek istiyorsanız, Çevrimiçi Kayıt'ı işaretleyin.*
- *Yazıcınızı Varsayılan yapmak istemiyorsanız, Varsayılan Yazıcı olarak kurunuz'un işaretini kaldırın.*
- *Durum Monitörü'nü devre dışı bırakmak istiyorsanız, Durum Monitörünü Etkinleştir'in işaretini kaldırın.*

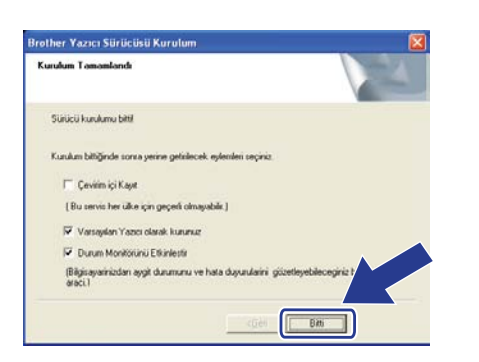

Son **Kurulum tamamlandı.**

# **Not**

#### *XML Paper Specification Yazıcı Sürücüsü*

*XML Paper Specification Yazıcı Surucusu, XML Paper Specification belgeleri kullanılan uygulamalardan yazdırırken kullanılabilecek* 

*Windows Vista® ve Windows® 7 için en uygun sürücüdür. [http://solutions.brother.com/](http://solutions.brother.com) adresinden Brother Solutions Center'a (Brother Çözüm Merkezi) erişerek lütfen en son sürücüyü indirin.*

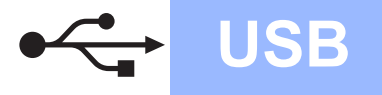

# **USB Arayüz Kablosu Kullanıcıları için**

<span id="page-10-0"></span>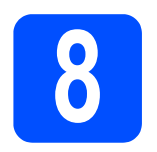

## **8** *Yazıcıyı Macintosh'unuza***<br>8** *bağlayın ve sürücüyü***<br>yükleyin bağlayın ve sürücüyü yükleyin**

**a** USB arayüz konektörünü kaplayan etiketi çıkarın.

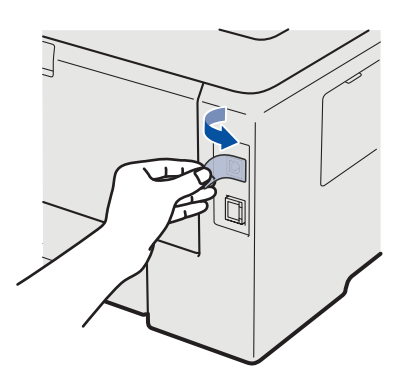

**b** USB kablosunu  $\overline{\leftarrow}$  sembolü bulunan USB konektörüne ve ardından Macintosh'unuza bağlayın.

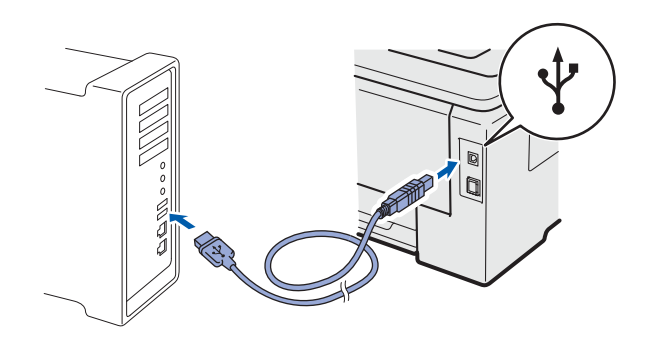

#### **ÖNEMLİ**

- **USB Flash bellek sürücüsü takılmadığından emin olun.**
- **Yazıcıyı klavye veya elektrik beslemesi olmayan USB hub üzerindeki bir USB bağlantı noktasına BAĞLAMAYIN.**
- **Yazıcıyı doğrudan bilgisayarınıza bağlayın.**
- **C** Yazıcının güç anahtarının açıldığından emin olun.

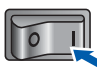

d Macintosh bilgisayarınızı açın. Verilen CD-ROM'u CD-ROM sürücünüze takın.

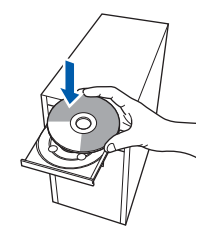

- **USB**
- e Masaüstünüzdeki **HL3000** simgesine çift tıklayın. **Start Here** simgesine çift tıklayın. Ekrandaki talimatları izleyin.

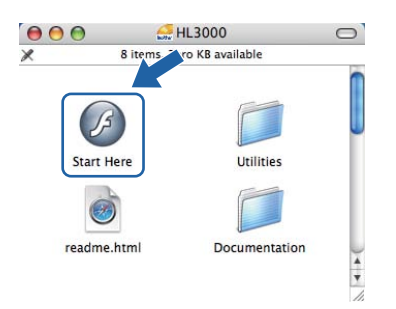

f Menü ekranındaki **Yazıcı Sürücüsünü Kur**'a tıklayın.

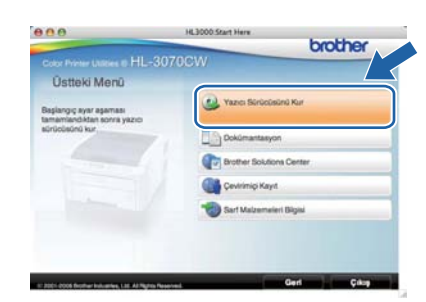

**g** USB kablo kullanıcıları'na tıklayın ve ekrandaki talimatları izleyin. Bunun ardından, Macintosh'unuzu yeniden başlatın (Sadece Mac OS X 10.3.9).

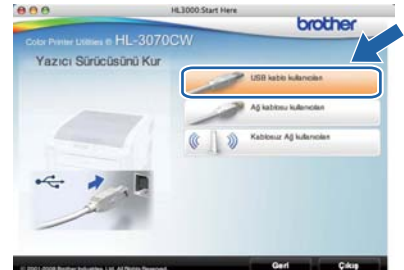

### **Not**

*PS sürücüyü (Brother'ın BR-Script Sürücüsü) yüklemek için lütfen CD-ROM'daki* Kullanım Kılavuzu*'na bakın.*

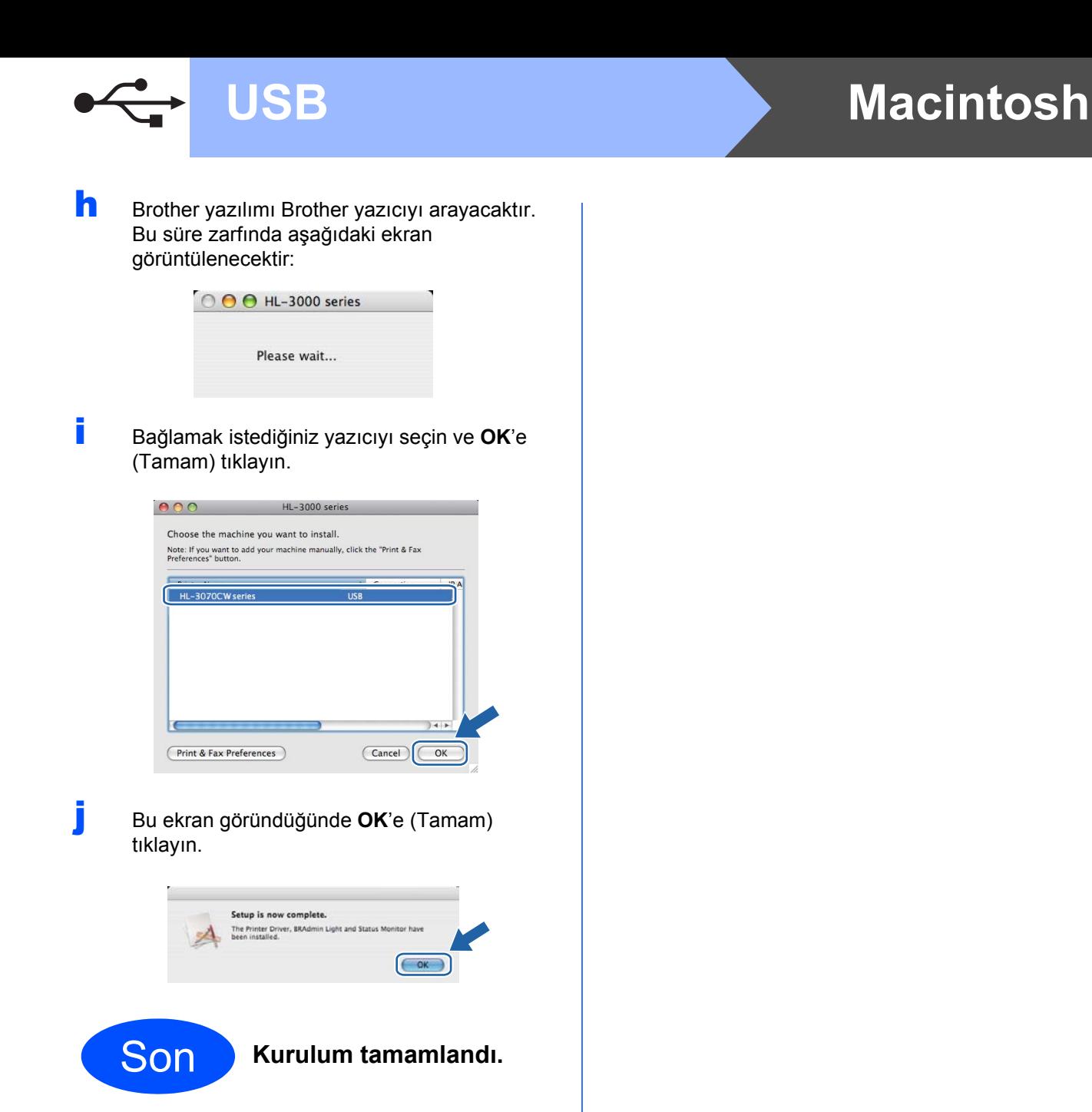

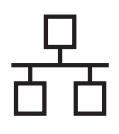

# **Kablolu Ağ Arayüz Kablosu Kullanıcıları için**

<span id="page-12-0"></span>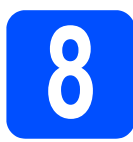

# **8 <sup>E</sup>şler Arası ağ yazıcıları kullanıcıları için**

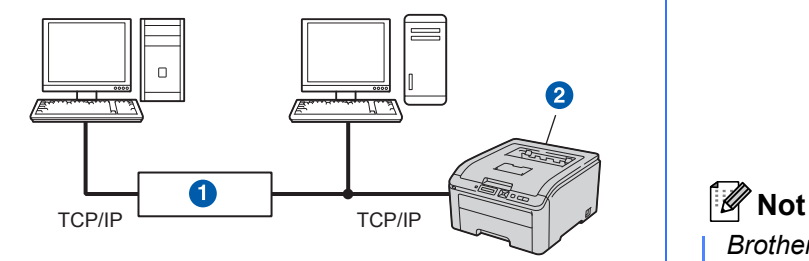

### **a** Yönlendirici

2 Ağ yazıcısı

## **Not**

- *Yazıcınızı ağa bağlayacaksanız, kurulumdan önce sistem yöneticinizle bağlantıya geçmenizi veya CD-ROM'daki* Ağ Kullanım Kılavuzu'na *bakmanızı öneririz.*
- *Windows® Güvenlik Duvarı veya casus yazılıma karşı koruma ya da antivirüs uygulamalarının güvenlik duvarı işlevini kullanıyorsanız, bunları geçici olarak devre dışı bırakın. Yazdırabildiğinizden emin olunca, talimatları izleyerek yazılım ayarlarını yapılandırın.*

#### **Yazıcıyı ağınıza bağlayın ve sürücüyü yükleyin**

#### **ÖNEMLİ**

**USB Flash bellek sürücüsü takılmadığından emin olun.**

a Ağ arayüz kablosunu **BE** sembolü bulunan LAN konektörüne ve sonra hub'ınızdaki boş bir bağlantı noktasına bağlayın.

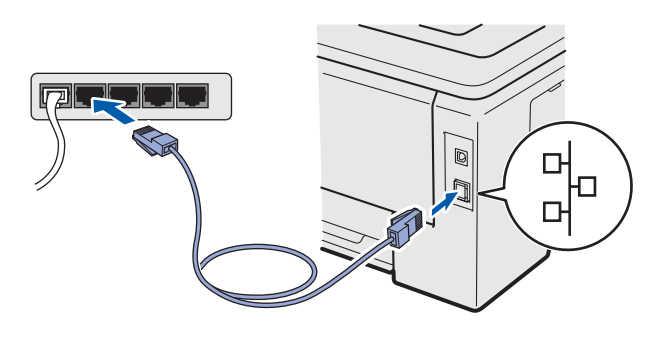

**b** Yazıcının güç anahtarının açıldığından emin olun.

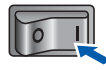

c Bilgisayarınızı açın. (Oturumu Yönetici haklarıyla açmanız gerekmektedir.)

d Verilen CD-ROM'u CD-ROM sürücünüze takın. Açılış ekranı otomatik olarak görünür. Yazıcı modelinizi ve dili seçin.

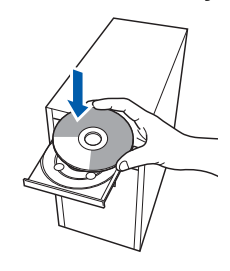

*Brother ekranı otomatik olarak görüntülenmezse Bilgisayarım (Bilgisayar)'a gidin, CD-ROM simgesine çift tıklayın ve ardından start.exe'ye çift tıklayın.*

e Menü ekranındaki **Yazıcı Sürücüsünü Kur**'a tıklayın.

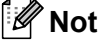

*Bölgeniz için Yazıcı Sürücüsünü Kur simgesini seçin.*

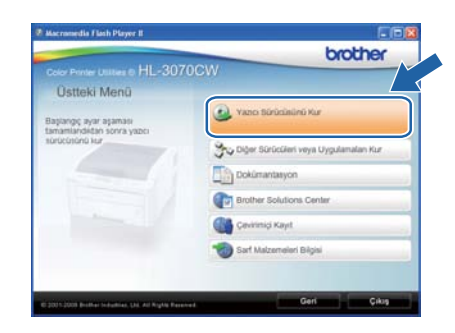

## f **<sup>A</sup><sup>ğ</sup> kablosu kullanıcıları**'na tıklayın.

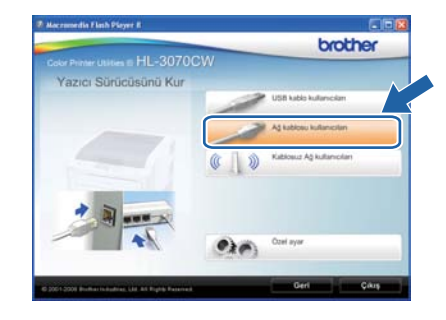

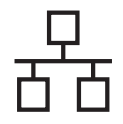

# **Not**

- *Windows Vista® için, Kullanıcı Hesabı Denetimi ekranı görüntülendiğinde Devam'ı veya Evet'i tıklayın.*
- *PS sürücüsünü (Brother'ın BR-Script Sürücüsü) yüklemek istiyorsanız, Özel ayar'ı seçin ve ekrandaki talimatları izleyin. Bileşenleri Seçin ekranı görünürse, PS (PostScript Emülasyonu) Sürücüsü'nü işaretleyin ve ekrandaki talimatları izlemeye devam edin.*
- g **Lisans Sözleşmesi** penceresi göründüğünde, Lisans Sözleşmesi'ni kabul ediyorsanız **Evet**'e tıklayın.

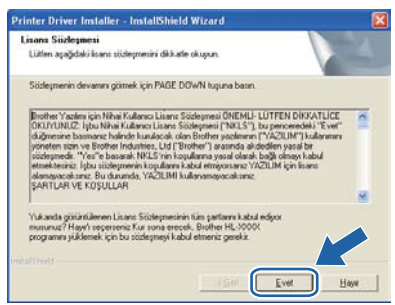

h **Brother Eşler Arası Ağ Yazıcısı**'nı seçin ve **İleri**'ye tıklayın.

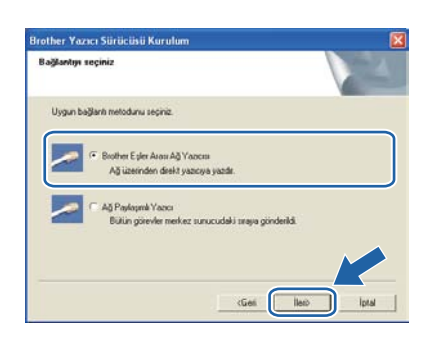

i **Aygıtlar için ağı ara ve bulunan aygıtlar arasından seç (Tavsiye Edilen)**. Veya yazıcınızın IP Adresini ya da düğüm adını girin. **İleri**'ye tıklayın.

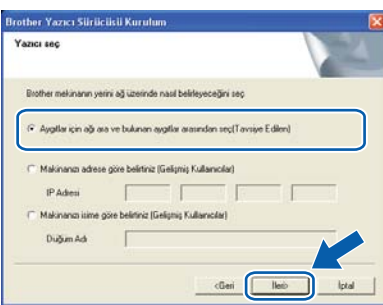

# **Not**

*Yazıcı Ayarları Sayfasını yazdırarak yazıcınızın IP Adresini ve düğüm numarasını bulabilirsiniz. Bkz.* [Yazıcı Ayarları Sayfasını Yazdırın](#page-39-0) *sayfa 40.*

j Yazıcınızı seçin ve **İleri**'ye tıklayın.

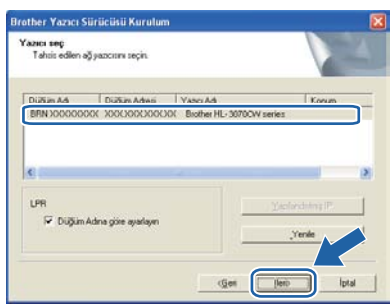

## **Not**

*Yazıcınızın listede görünmesi uzun zaman alırsa (yaklaşık 1 dakika), Yenile'ye tıklayın.*

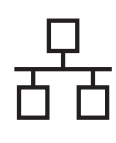

## k **Bitti**'ye tıklayın.

## **Not**

- *Ürününüzü çevrimiçi kaydettirmek istiyorsanız, Çevrimiçi Kayıt'ı işaretleyin.*
- *Yazıcınızı Varsayılan yapmak istemiyorsanız, Varsayılan Yazıcı olarak kurunuz'un işaretini kaldırın.*
- *Durum Monitörü'nü devre dışı bırakmak istiyorsanız, Durum Monitörünü Etkinleştir'in işaretini kaldırın.*
- *Kişisel Güvenlik Duvarı yazılımınızı (örneğin Windows® Güvenlik Duvarı) devre dışı bıraktıysanız, yeniden açın.*

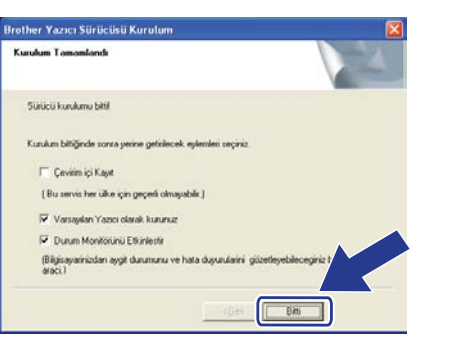

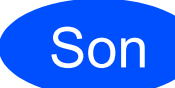

Son **Kurulum tamamlandı.**

## **Not**

#### *XML Paper Specification Yazıcı Sürücüsü*

*XML Paper Specification Yazıcı Surucusu, XML Paper Specification belgeleri kullanılan uygulamalardan yazdırırken kullanılabilecek Windows Vista® ve Windows® 7 için en uygun sürücüdür. [http://solutions.brother.com/](http://solutions.brother.com) adresinden Brother Solutions Center'a (Brother Çözüm Merkezi) erişerek lütfen en son sürücüyü indirin.*

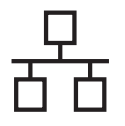

## **8 Paylaşılan ağ yazıcısı kullanıcıları için**

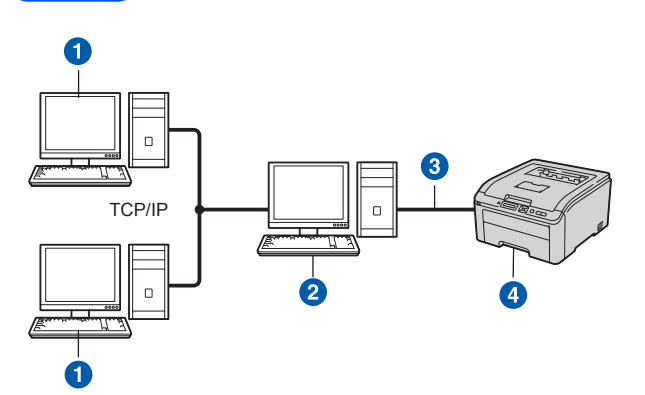

- **a** İstemci bilgisayar
- b "Sunucu" veya "Yazdırma sunucusu" olarak da bilinir
- **3** TCP/IP veva USB
- 4 Yazıcı

## **Not**

*Ağınızda paylaşılan bir yazıcıya bağlanacaksanız, yükleme öncesinde sistem yöneticinize yazıcının kuyruk ve paylaşım adını sormanızı öneririz.*

#### **Doğru yazıcı kuyruğunu veya paylaşım adını seçerek sürücüyü yükleyin**

#### **ÖNEMLİ**

**USB Flash bellek sürücüsü takılmadığından emin olun.**

- **a** Bilgisayarınızı açın. (Oturumu Yönetici haklarıyla açmanız gerekmektedir.)
- **b** Verilen CD-ROM'u CD-ROM sürücünüze takın. Açılış ekranı otomatik olarak görünür. Yazıcı modelinizi ve dili seçin.

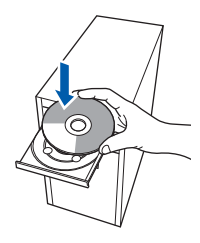

# **Not**

*Brother ekranı otomatik olarak görüntülenmezse Bilgisayarım (Bilgisayar)'a gidin, CD-ROM simgesine çift tıklayın ve ardından start.exe'ye çift tıklayın.*

c Menü ekranındaki **Yazıcı Sürücüsünü Kur**'a tıklayın.

### **Not**

*Bölgeniz için Yazıcı Sürücüsünü Kur simgesini seçin.*

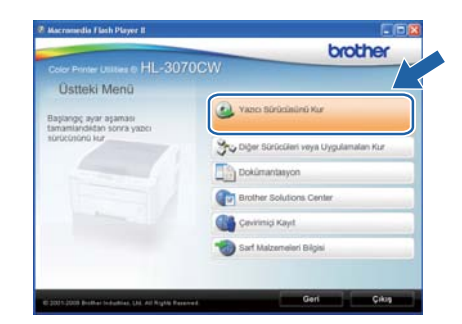

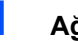

d **<sup>A</sup><sup>ğ</sup> kablosu kullanıcıları**'na tıklayın.

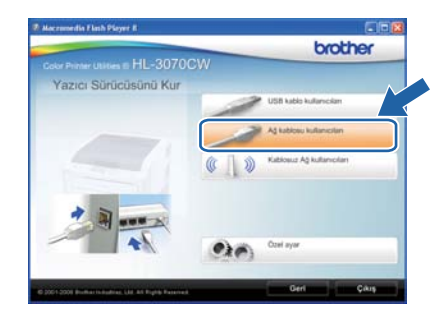

# **Not**

- *Windows Vista® için, Kullanıcı Hesabı Denetimi ekranı görüntülendiğinde Devam'ı veya Evet'i tıklayın.*
- *PS sürücüsünü (Brother'ın BR-Script Sürücüsü) yüklemek istiyorsanız, Özel ayar'ı seçin ve ekrandaki talimatları izleyin. Bileşenleri Seçin ekranı görünürse, PS (PostScript Emülasyonu) Sürücüsü'nü işaretleyin ve ekrandaki talimatları izlemeye devam edin.*

e **Lisans Sözleşmesi** penceresi göründüğünde, Lisans Sözleşmesi'ni kabul ediyorsanız **Evet**'e tıklayın.

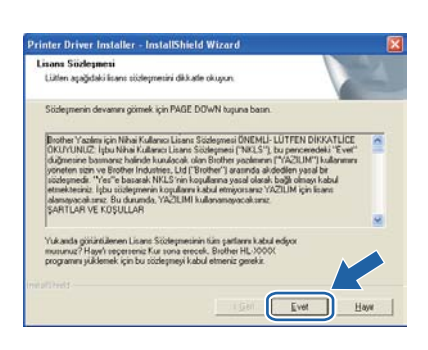

f **<sup>A</sup><sup>ğ</sup> Paylaşımlı Yazıcı**'yı seçin ve **İleri**'ye tıklayın.

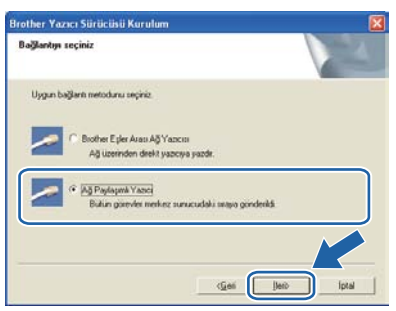

g Yazıcınızın kuyruğunu seçin ve **Tamam**'a tıklayın.

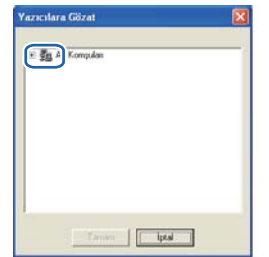

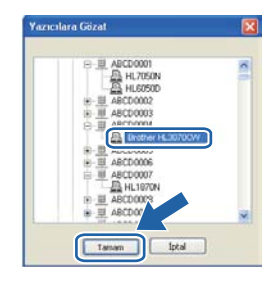

# **Not**

*Yazıcınızın ağdaki konumunu veya adını bilmiyorsanız yöneticinizle görüşün.*

**h** Bu ekran göründüğünde. **Bitti** düğmesine tıklayın.

## **Not**

- *Ürününüzü çevrimiçi kaydettirmek istiyorsanız, Çevrimiçi Kayıt'ı işaretleyin.*
- *Yazıcınızı Varsayılan yapmak istemiyorsanız, Varsayılan Yazıcı olarak kurunuz'un işaretini kaldırın.*
- *Durum Monitörü'nü devre dışı bırakmak istiyorsanız, Durum Monitörünü Etkinleştir'in işaretini kaldırın.*

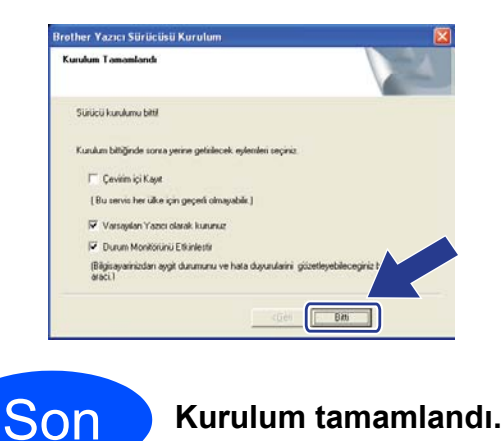

**Not**

## *XML Paper Specification Yazıcı Sürücüsü*

*XML Paper Specification Yazıcı Surucusu, XML Paper Specification belgeleri kullanılan uygulamalardan yazdırırken kullanılabilecek Windows Vista® ve Windows® 7 için en uygun sürücüdür. [http://solutions.brother.com/](http://solutions.brother.com) adresinden Brother Solutions Center'a (Brother Çözüm Merkezi) erişerek lütfen en son sürücüyü indirin.*

**Kablolu A Kablolu Ağ** 

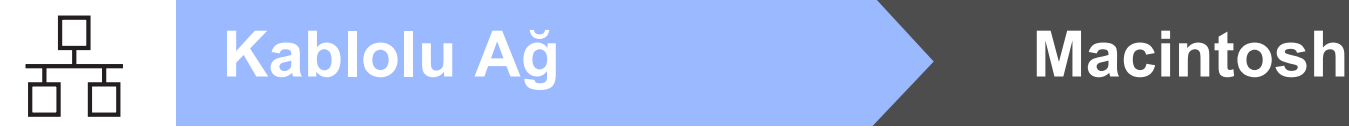

# **Kablolu Ağ Arayüz Kablosu Kullanıcıları için**

<span id="page-17-0"></span>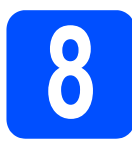

## **8** *Yazıcıyı Macintosh'unuza***<br>8** *bağlayın ve sürücüyü***<br>yükleyin bağlayın ve sürücüyü yükleyin**

#### **ÖNEMLİ**

**USB Flash bellek sürücüsü takılmadığından emin olun.**

a Ağ arayüz kablosunu <sub>B</sub>P<sub>B</sub> sembolü bulunan LAN konektörüne ve sonra hub'ınızdaki boş bir bağlantı noktasına bağlayın.

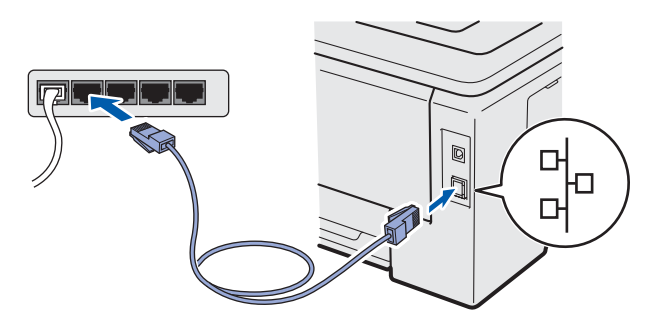

**b** Yazıcının güç anahtarının açıldığından emin olun.

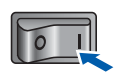

c Macintosh bilgisayarınızı açın. Verilen CD-ROM'u CD-ROM sürücünüze takın.

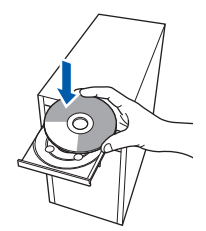

d Masaüstünüzdeki **HL3000** simgesine çift tıklayın. **Start Here** simgesine çift tıklayın. Ekrandaki talimatları izleyin.

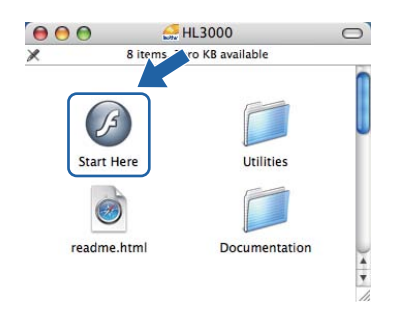

e Menü ekranındaki **Yazıcı Sürücüsünü Kur**'a tıklayın.

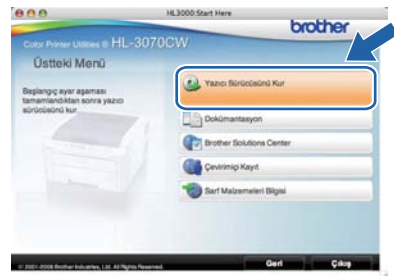

f **<sup>A</sup><sup>ğ</sup> kablosu kullanıcıları**'na tıklayın ve ekrandaki talimatları izleyin. Bunun ardından, Macintosh'unuzu yeniden başlatın (Sadece Mac OS X 10.3.9).

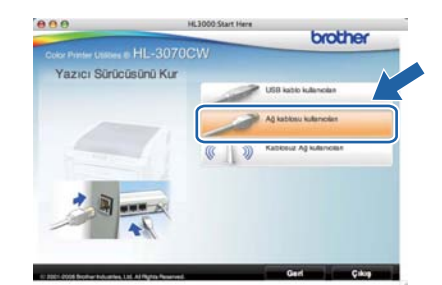

# **Not**

*PS sürücüyü (Brother'ın BR-Script Sürücüsü) yüklemek için lütfen CD-ROM'daki* Kullanım Kılavuzu*'na bakın.*

**g** Brother yazılımı Brother yazıcıyı arayacaktır. Bu süre zarfında aşağıdaki ekran görüntülenecektir:

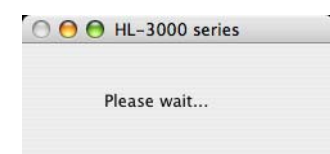

h Bağlamak istediğiniz yazıcıyı seçin ve **OK**'e (Tamam) tıklayın.

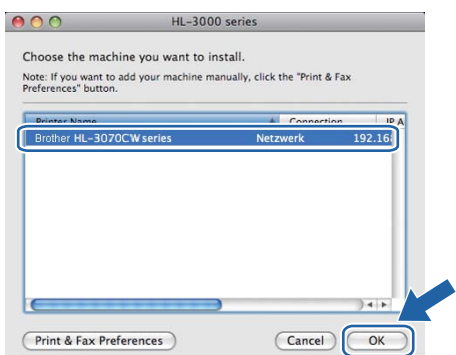

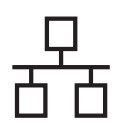

# **Kablolu Ağ Macintosh**

# **Not**

- *Aynı yazıcı modelinden ağınızda birden fazla varsa, modelin ardından MAC Adresi (Ethernet Adresi) görüntülenir. IP Adresini sağa doğru kayarak da doğrulayabilirsiniz.*
- *Yazıcı Ayarları Sayfasını yazdırarak yazıcınızın MAC Adresini (Ethernet Adresi) ve IP Adresini bulabilirsiniz. Bkz.* [Yazıcı Ayarları](#page-39-0) [Sayfasını Yazdırın](#page-39-0) *sayfa 40.*
- i Bu ekran göründüğünde **OK**'e (Tamam) tıklayın.

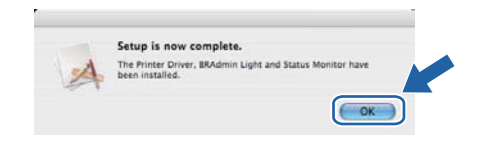

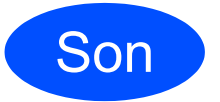

Son **Kurulum tamamlandı.**

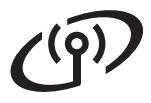

# **Kablosuz Ağ Arayüzü Kullanıcıları için**

<span id="page-19-0"></span>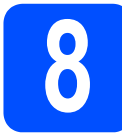

# **8 Başlamadan önce**

Ağ erişim noktanızla (yönlendiricinizle) iletişim kurmak için önce, yazıcınızın kablosuz ağ ayarlarını **yapılandırmalısınız**. Yazıcı, ağ erişim noktanızla (yönlendiricinizle) iletişim kurmak üzere yapılandırıldıktan sonra ağınızdaki bilgisayarlar yazıcıya erişebilecektir. Yazıcıyı bu bilgisayarlardan kullanmak için sürücüleri ve yazılımı kurmanız gerekecektir. Aşağıdaki adımlar yapılandırma ve kurulum süreci boyunca size rehberlik edecektir.

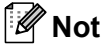

- *Normal gündelik belge baskısında optimum sonuçlar elde etmek için, Brother marka yazıcıyı ağ erişim noktasına (yönlendiriciye) mümkün olduğu kadar yakın ve arada en az engel olacak şekilde yerleştirin. İki aygıt arasındaki büyük eşyalar ve duvarlar ile diğer elektronik cihazlardan kaynaklanan parazit, dokümanınızın veri aktarım hızını etkileyebilir.*
- *Bu etkenler nedeniyle, kablosuz bağlantı, tüm belge ve uygulama türleri için en iyi bağlantı yöntemi olmayabilir. Metnin ve büyük grafiklerin bir arada olduğu çok sayfalı belgeler gibi büyük dosyalar yazdırıyorsanız, daha hızlı veri aktarımı için kablolu Ethernet bağlantısını, en yüksek yazdırma hızı içinse USB bağlantısını değerlendirebilirsiniz.*
- *Brother HL-3070CW hem kablolu hem de kablosuz ağda kullanılabilmesine rağmen, tek seferde bağlantı yöntemlerinden yalnızca biri kullanılabilir.*

#### **ÖNEMLİ**

- **Yazıcıyı ağınıza bağlayacaksanız, kurulumdan önce sistem yöneticinizle iletişime geçmenizi öneririz. Bu kurulumu sürdürmeden önce kablosu ağ ayarlarınızı biliyor olmalısınız.**
- **Windows® Güvenlik Duvarı veya casus yazılıma karşı koruma ya da antivirüs uygulamalarının güvenlik duvarı işlevini kullanıyorsanız, bunları geçici olarak devre dışı bırakın. Yazdırabildiğinizden emin olunca, talimatları izleyerek yazılım ayarlarını yapılandırın.**
- **Yazıcının kablosuz ayarlarını daha önceden yapılandırdıysanız, yazıcı sunucusunu fabrika varsayılan ayarlarına geri almalısınız (bkz. [sayfa 40](#page-39-1)).**
- **USB Flash bellek sürücüsü takılmadığından emin olun.**

#### **Alt Yapı Modu**

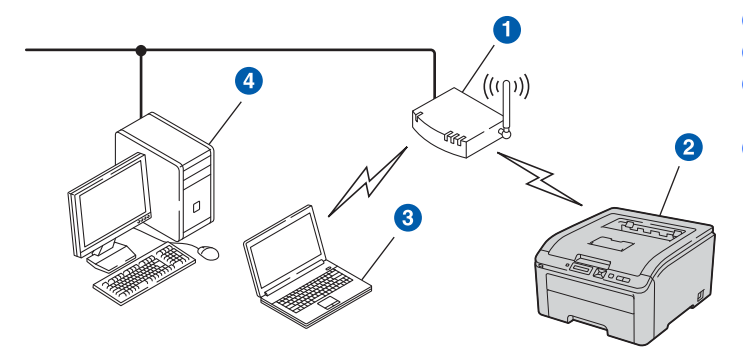

- **a** Erisim Noktası
- <sup>2</sup> Kablosuz Ağ makinesi (yazıcınız)
- <sup>3</sup> Erişim noktasına bağlı kablosuz bağlantısı olan bilgisayar
- 4 Kablosuz yeteneği olmayan ve erişim noktasına bir Ethernet kabloyla bağlı olan kablolu bilgisayar

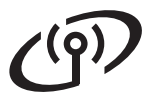

<span id="page-20-0"></span>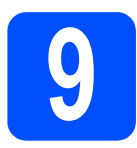

# **9 Kablosuz yükleme yönteminizi seçin**

Aşağıdaki talimatlar Brother makinenizi kablosuz ağ ortamına yüklemek için üç yöntem sunar. Ortamınız için tercih ettiğiniz yöntemi seçin.

# **Not**

*Makinenizi herhangi bir başka kablosuz ortamda ayarlamayla ilgili talimatları Ağ Kullanım Kılavuzu'nda bulabilirsiniz.*

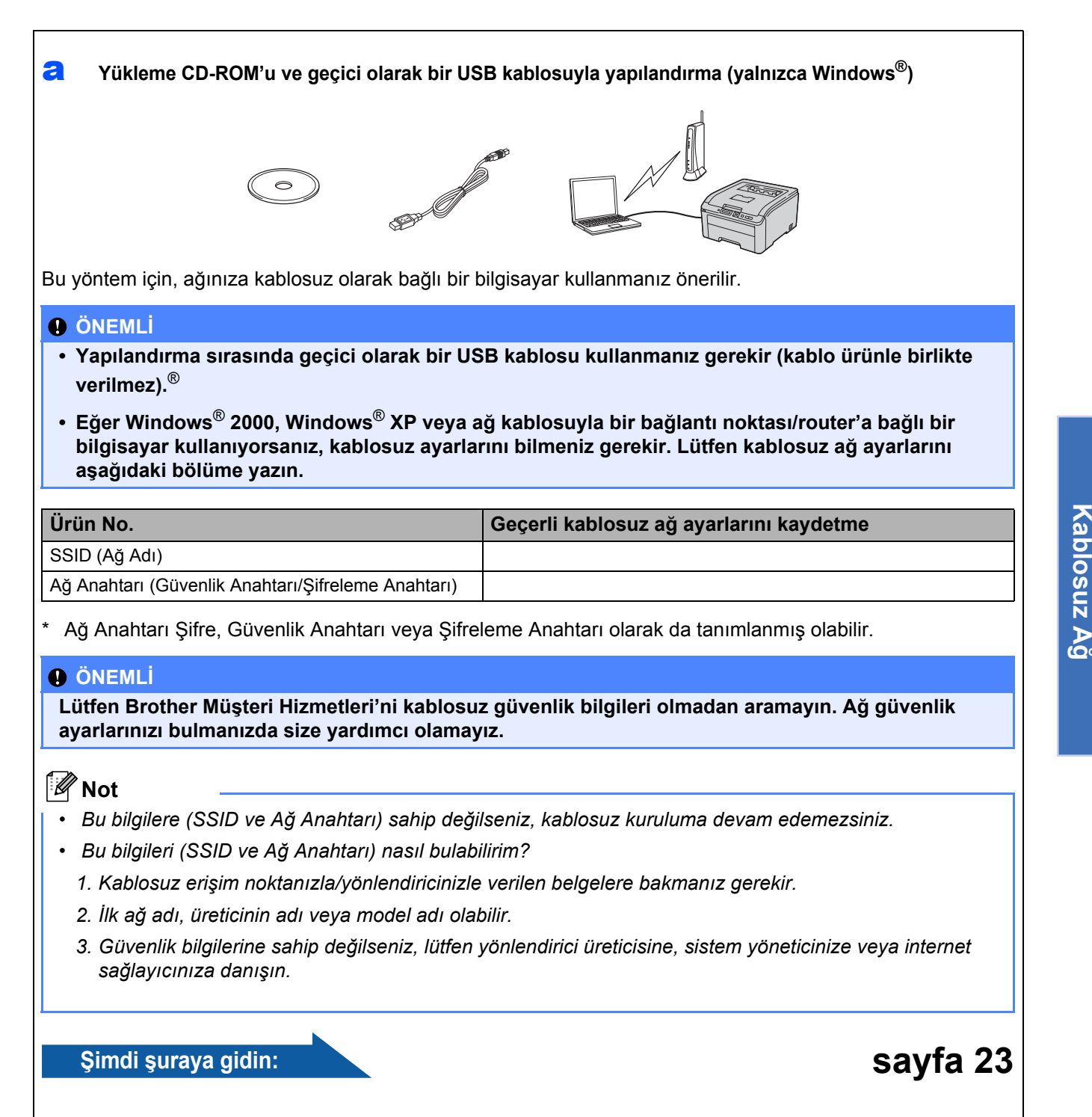

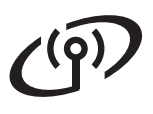

<span id="page-21-0"></span>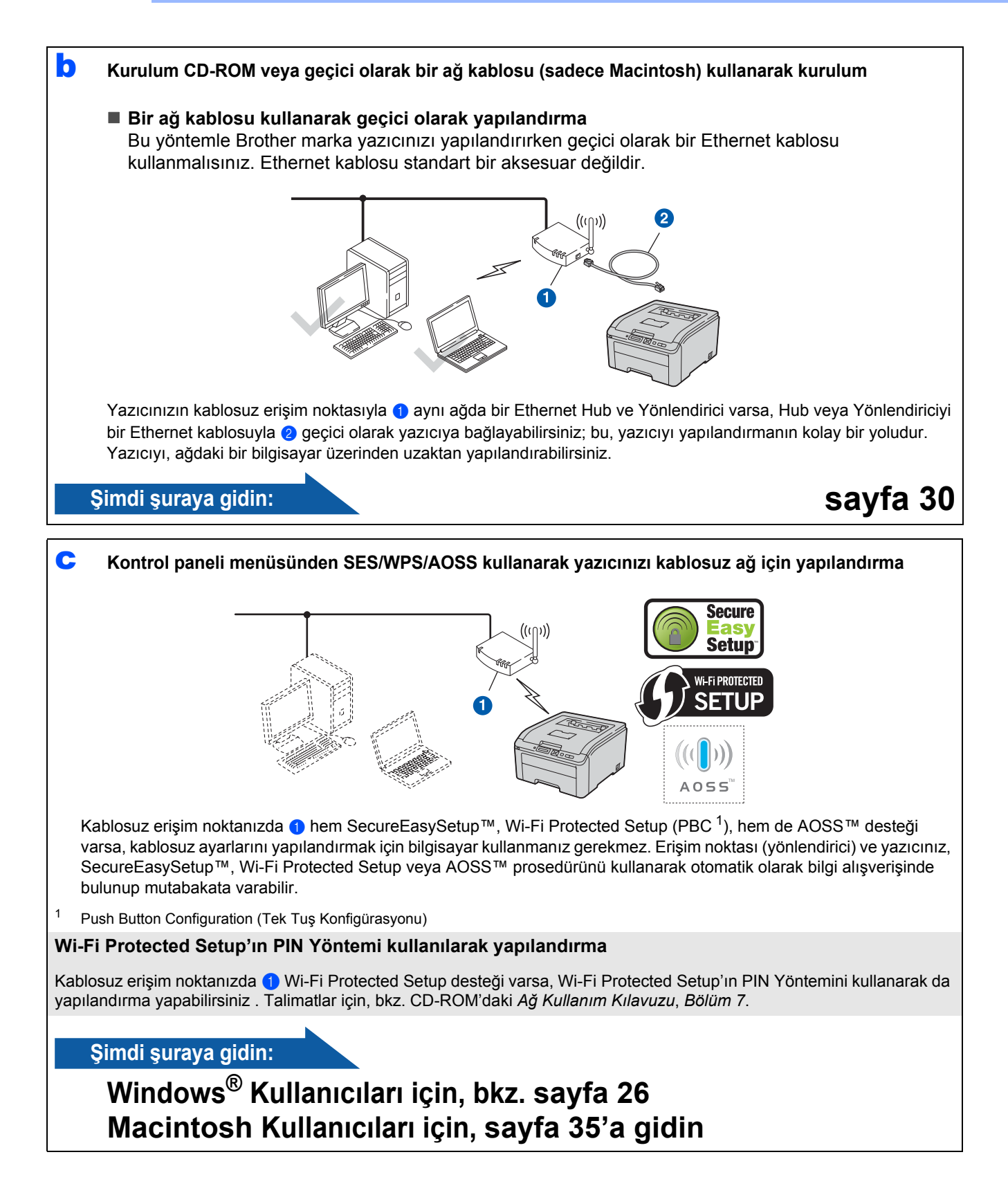

# **Yükleme CD-ROM'u ve geçici olarak bir USB kablosuyla yapılandırma (yalnızca Windows®)**

<span id="page-22-0"></span>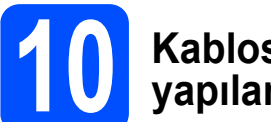

# **10 Kablosuz ayarlarını yapılandırın**

### **ÖNEMLİ**

**Yapılandırma sırasında geçici olarak bir USB kablosu kullanmanız gerekir (kablo ürünle birlikte verilmez)**

a Yükleme CD-ROM'unu, CD-ROM sürücünüze takın. İstenirse, modelinizi ve dilinizi seçin.

### **Not**

*Brother ekranı otomatik olarak görüntülenmezse Bilgisayarım (Bilgisayar) konumuna gidin, CD-ROM simgesine ve ardından start.exe öğesine çift tıklayın.*

#### **b Yazıcı Sürücüsünü Kur'a tıklayın.**

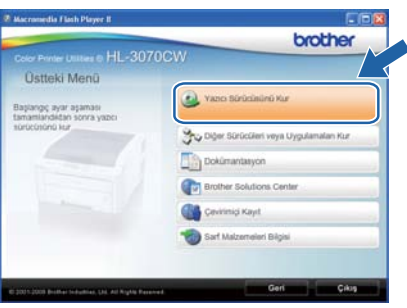

c **Kablosuz Ağ kullanıcıları**'na tıklayın.

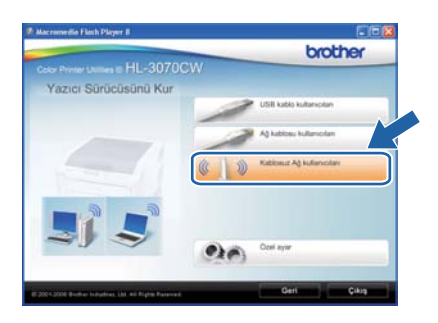

## **Not**

*Windows Vista® ve Windows® 7 için, Kullanıcı Hesabı Denetimi ekranı görününce, İzin Ver veya Evet düğmesine tıklayın.*

d **Kablosuz Kurulumu ve Sürücü Yükle (Tavsiye Edilen)** ve ardından **İleri**'ye tıklayın.

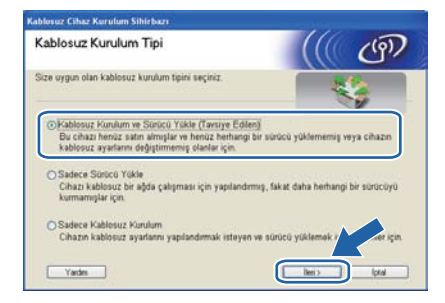

e **Geçici olarak bir USB kablo kullan (Tavsiye edilen)** seçeneğini belirleyin ve **İleri**'ye tıklayın.

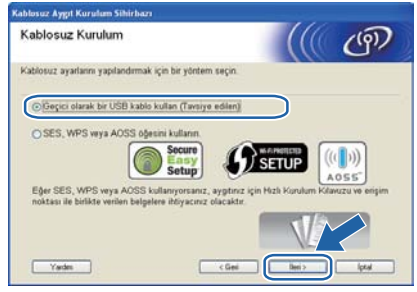

f Bu ekran görünürse, **Önemli Uyar**ı notunu okuyun. SSID ve Ağ Anahtarını doğruladıktan sonra onay kutusunu işaretleyin ve **İleri** düğmesine tıklayın.

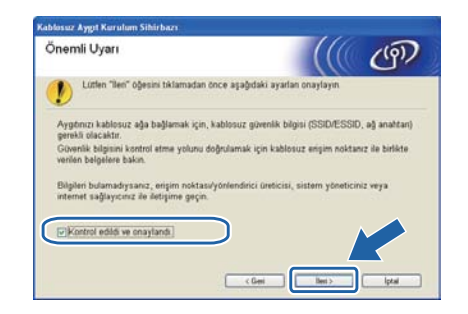

**g** Geçici olarak, USB kablosunu (ürünle birlikte verilmez) bilgisayara ve makineye doğrudan takın.

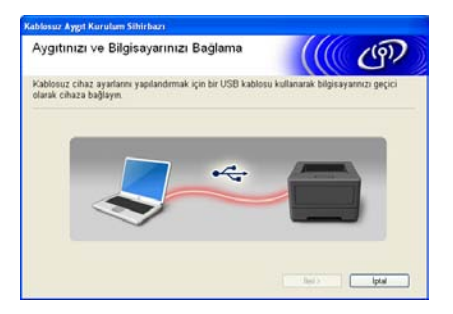

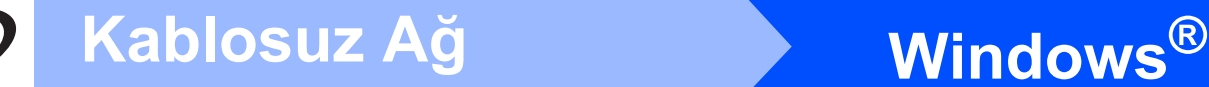

**h** Onay ekranı görünürse onay kutusunu işaretleyin ve **İleri** düğmesine tıklayın. Aşağıdaki ekran göründüğü zaman, listedeki SSID'yle bağlanmak istiyorsanız **Evet** seçeneğini işaretleyin. **İleri** düğmesine tıklayın ve [l](#page-23-0) adımına geçin.

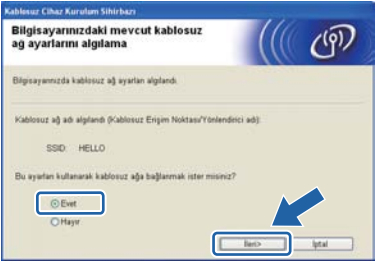

 $\overline{\phantom{a}}$  Sihirbaz, makinenizden kullanılabilecek kablosuz ağları arar. Ağınız için [21. sayfadaki](#page-20-0)  9[. adıma](#page-20-0) yazdığınız SSID'yi seçin ve **İleri** düğmesine tıklayın.

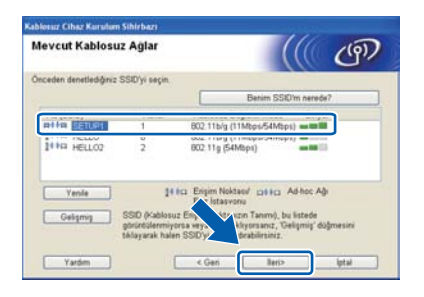

- *Liste boşsa, erişim noktasına güç verilip verilmediğini ve SSID'yi yayınladığını kontrol ettikten sonra makinenin ve erişim noktasının kablosuz iletişim menzilinde olup olmadığına bakın. Bunun ardından Yenile düğmesine tıklayın.*
- *Erişim noktanız SSID'yi yayınlamayacak şekilde ayarlandıysa, Gelişmiş düğmesine tıklayarak elle ekleyebilirsiniz. Ekranda Ad (SSID) girişi için verilen talimatları izleyin ve İleri düğmesine tıklayın.* **Not**

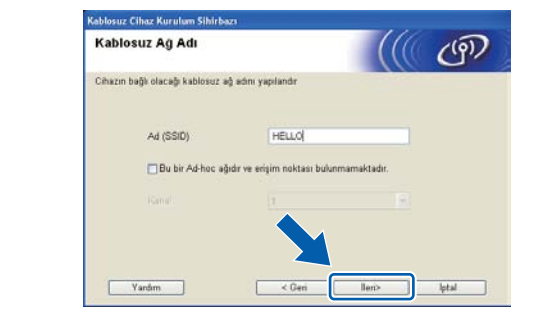

j <sup>A</sup>ğınızda Kimlik Doğrulama ve Şifreleme yapılandırılmadıysa, aşağıdaki ekran görüntülenir. Yapılandırmayı sürdürmek için, **Tamam** düğmesine tıklayın ve [l](#page-23-0) adımına geçin.

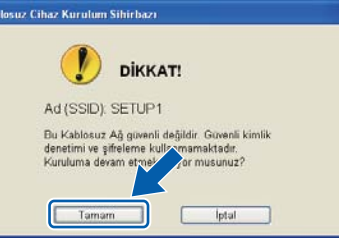

k [21. sayfadaki](#page-20-0) 9. adıma yazdığınız **A<sup>ğ</sup> <sup>Ş</sup>ifresi** bilgisini girin, ardından **Ağ Şifresini Onayla** kısmında anahtarı yeniden girin ve **İleri** düğmesini tıklayın.

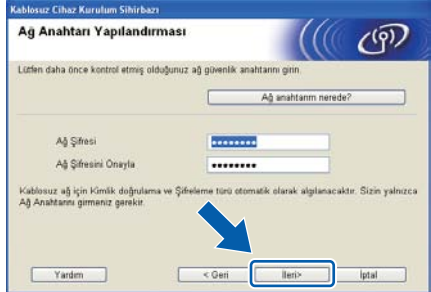

**l ileri** düğmesini tıklayın. Ayarlar makinenize<br>gönderilir. **Not** gönderilir.

<span id="page-23-0"></span>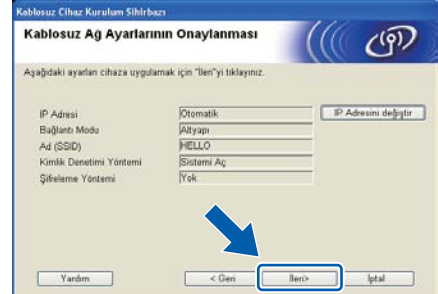

- *• İptal düğmesine tıklarsanız ayarlarınızda değişiklik yapılmaz.*
- *Makinenizin IP adresi ayarlarını elle girmek isterseniz, IP Adresini değiştir düğmesine tıklayın ve ağınızın gerekli IP adresi ayarlarını girin.*
- *Kablosuz kurulumu başarısız ekranı görünürse, Tekrar Dene düğmesini tıklayın.*

#### **m** Bilgisayar ve makine arasındaki USB kablosunu ayırın.

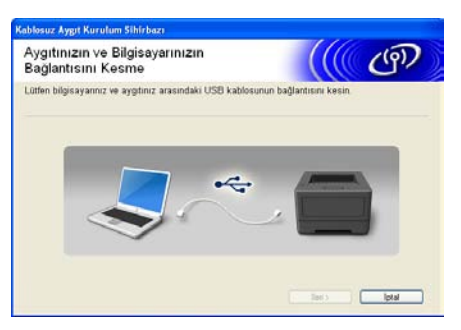

Kablosuz kurulumu tamamlanır.

**n** Yazıcı sürücüsü kurulumuna devam etmek için **İleri** düğmesini tklayın.

#### **Yazıcı sürücüsünü yükleme**

o Ekrandaki talimatları izleyerek kurulumu tamamlayın.

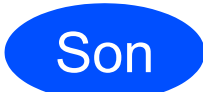

Son **Yükleme artık tamamlanmıştır.** 

#### **Not**

- *Makine için belirli bir IP Adresi kullanıyorsanız, BRAdmin Light'ı kullanarak, Önyükleme Yöntemi ayarını Statik yapmanız gerekir. Daha fazla bilgi için bkz.* Ağ Kullanım Kılavuzu*'nda,*  Makinenizin ağ ayarlarını değiştirme*.*
- *Güvenlik ayarlarınıza bağlı olarak, makineyi veya yazılımını kullanırken bir Windows Güvenliği veya antivirüs yazılımı penceresi açılabilir. Lütfen pencerenin devam etmesine izin verin.*
- *• XML Paper Specification Yazıcı Sürücüsü XML Paper Specification Yazıcı Sürücüsü, XML Paper Specification belgeleri kullanılan uygulamalardan yazdırırken kullanılabilecek Windows Vista® ve Windows® 7 için en uygun sürücüdür. <http://solutions.brother.com/> adresinden Brother Solutions Center'a (Brother Çözüm Merkezi) erişerek lütfen en son sürücüyü indirin.*

**Windows** Windows<sup>®</sup> **Kablosuz Ağ Kablosuz A Macintos Macintosh**

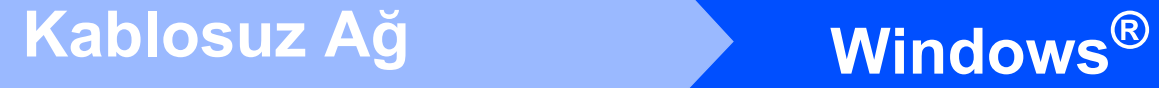

# **Altyapı modunda kontrol paneli menüsünden SES/WPS veya AOSS kullanarak yapılandırma**

# <span id="page-25-0"></span>**10 Kablosuz ayarlarını yapılandırma**

Kablosuz erişim noktanızda/yönlendiricinizde SecureEasySetup™, Wi-Fi Protected Setup (PBC $<sup>1</sup>$ )</sup> veya AOSS™ desteği varsa; yazıcıyı, kablosuz ağ ayarlarını bilmeksizin kolaylıkla yapılandırabilirsiniz. Yazıcınızın kontrol panelinde SES/WPS/AOSS menüsü vardır. Bu özellik, erişim noktanızın hangi modu kullandığını (SecureEasySetup™, Wi-Fi Protected Setup veya AOSS™) otomatik olarak saptar. Kablosuz erişim noktası (yönlendirici) üzerindeki bir düğmeye basarak, kablosuz ağ ve güvenlik ayarlarınızı yapabilirsiniz. Tek tuş moduna erişimle ilgili talimatlar için, kablosuz erişim noktasının (yönlendiricinin) kullanım kılavuzuna bakın.

<span id="page-25-1"></span><sup>1</sup> Push Button Configuration (Tek Tus Konfigürasyonu)

# **Not**

*SecureEasySetup™, Wi-Fi Protected Setup veya AOSS™'yi destekleyen erişim noktaları veya yönlendiriciler üzerinde aşağıda gösterilen semboller bulunmaktadır.*

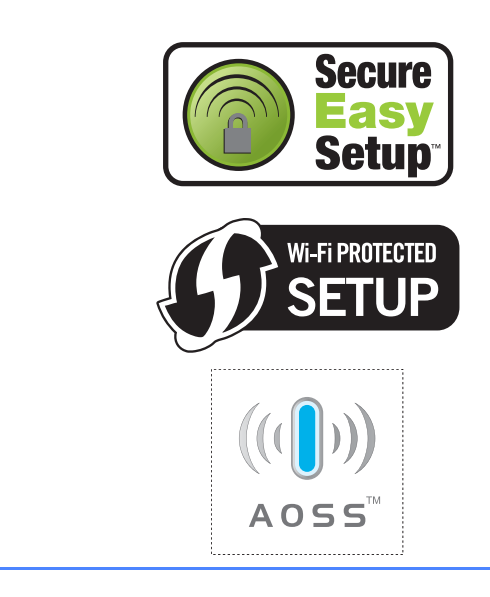

**a** Yazıcının güç anahtarının açıldığından emin olun.

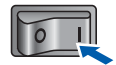

**b** Bilgisayarınızı açın. (Oturumu Yönetici haklarıyla açmanız gerekmektedir.)

c Verilen CD-ROM'u CD-ROM sürücünüze takın. Açılış ekranı otomatik olarak görünür. Yazıcı modelinizi ve dili seçin.

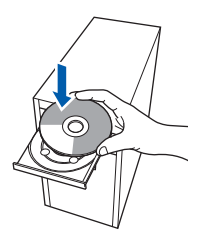

# **Not**

*Brother ekranı otomatik olarak görüntülenmezse Bilgisayarım (Bilgisayar)'a gidin, CD-ROM simgesine çift tıklayın ve ardından start.exe'ye çift tıklayın.*

<span id="page-25-2"></span>d Menü ekranındaki **Yazıcı Sürücüsünü Kur**'a tıklayın.

## **Not**

*Bölgeniz için Yazıcı Sürücüsünü Kur simgesini seçin.* 

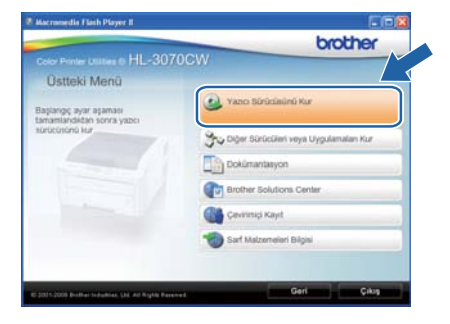

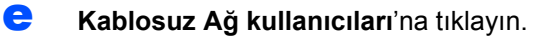

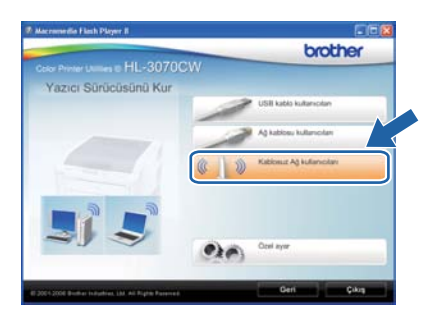

## **Not**

*Windows Vista® ve Windows® 7 için, Kullanıcı Hesabı Denetimi ekranı görününce, İzin Ver veya Evet düğmesine tıklayın.*

f **Kablosuz Kurulumu ve Sürücü Yükle (Tavsiye Edilen)** ve ardından **İleri**'ye tıklayın.

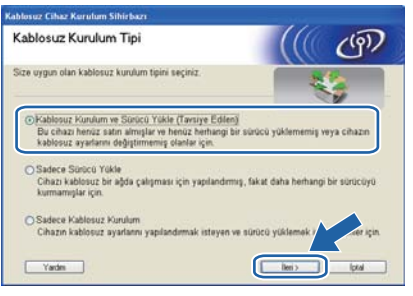

g **SES, WPS, veya AOSS öğesini kullanın** seçin ve **İleri** düğmesine tıklayın.

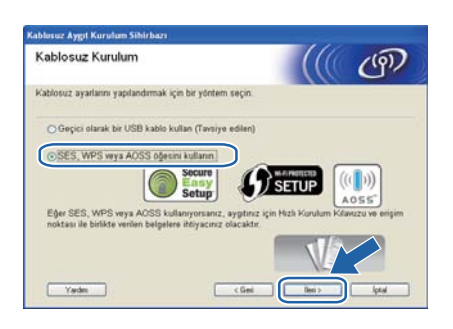

- <span id="page-26-0"></span>**h** Yazıcınızın kontrol panelindeki Menü düğmelerinden herhangi birine basın (A, V, OK veya **Back**).
- **i** a veya **v** tuşuna basarak Ağ öğesini seçin. **OK**'e basın.

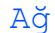

A veya  $\P$  düğmesine basarak KABLOSUZ AG'ı secin. **OK**'e basın.

KABLOSUZ AG

**k**  $\bullet$  veya  $\bullet$  düğmesine basarak SES/WPS/AOSS seçimi yapın. **OK**'e basın.

### SES/WPS/AOSS

- l Yazıcı, 2 dakika süreyle, SecureEasySetup™, Wi-Fi Protected Setup veya AOSS™ desteği olan bir erişim noktası arar.
- **m** Erisim noktanızı, hangisini desteklediğine bağlı olarak, SecureEasySetup™, Wi-Fi Protected Setup veya AOSS™ modlarından birine geçirin. Lütfen erişim noktanızla birlikte gelen talimatlara başvurun.

n LCD ekranda BAGLI gözükürse, yazıcı, erişim noktanıza/yönlendiricinize başarıyla bağlanmıştır. Artık yazıcınızı kablosuz ağda kullanabilirsiniz.

> LCD ekranda BAGLANTI HATASI gözükürse, bir oturum çakışması saptanmıştır. Yazıcı, ağınızda SecureEasySetup™ modu, Wi-Fi Protected Setup modu veya AOSS™ modu etkinleştirilmiş birden fazla erişim noktası/yönlendirici saptamıştır. Yalnızca bir erişim noktasında SecureEasySetup™, Wi-Fi Protected Setup veya AOSS™ modu etkinleştirildiğinden emin olun ve yeniden [h](#page-26-0) adımından başlamayı deneyin.

> LCD ekranda ErişimNok.Yok gözükürse, yazıcı, ağınızda SecureEasySetup™ modu, Wi-Fi Protected Setup modu veya AOSS™ modu etkin erişim noktanızı/yönlendiricinizi saptamamıştır. Yazıcıyı erişim noktasına/yönlendiriciye yaklaştırın ve yeniden [h](#page-26-0) adımından başlamayı deneyin.

LCD ekranda BAGLANTI KESİLDİ gözükürse, yazıcı,

erişim noktanıza/yönlendiricinize başarıyla bağlanamamıştır. [h](#page-26-0)'den yeniden başlamayı deneyin. Aynı mesaj yeniden görüntülenirse, yazdırma sunucusunu fabrika varsayılan ayarlarına geri alın ve yeniden deneyin. Fabrika ayarlarına döndürmek için bkz. *[A](#page-39-1)ğ [ayarlarını fabrika ayarlarına](#page-39-1)  [döndürme](#page-39-1)*, sayfa 40.

#### o **<sup>İ</sup>leri**'ye tıklayın.

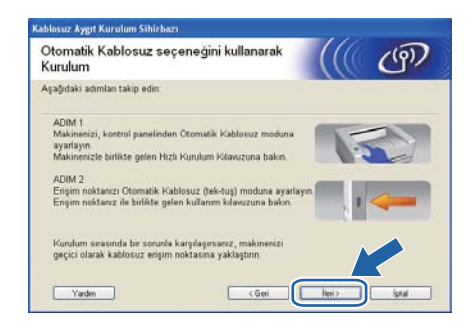

**Windows Windows® Kablosuz Ağ Kablosuz A Macintos Macintosh**

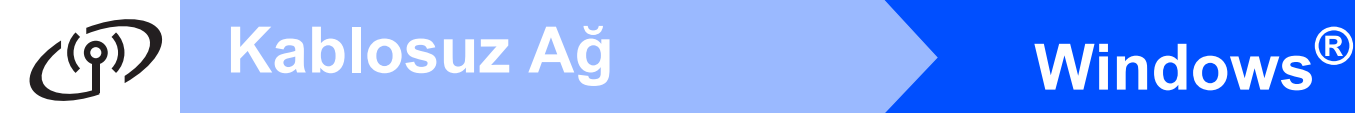

**D** Kablosuz avarlarını tamamladığınızı doğruladıktan sonra kutuyu işaretleyin ve ardından **İleri**'ye tıklayın.

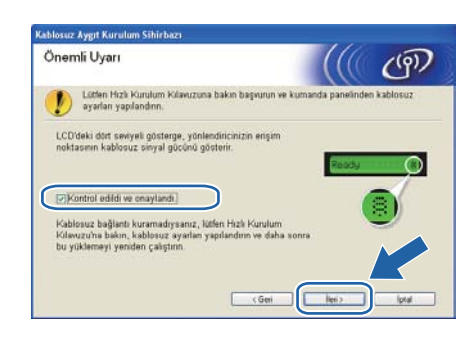

#### **Yazıcı sürücüsünü yükleme**

#### **ÖNEMLİ**

- **Kurulum sırasında ekranlardan hiçbirini iptal etmeye çalışmayın.**
- **Kablosuz ayarlarınız başarısız olursa, yazıcı sürücüsünün kurulumu sırasında bir hata mesajı belirecek ve kurulum sonlandırılacaktır. Bu hatayla karşılaşırsanız, yazdırma sunucusunu varsayılan fabrika ayarlarına geri döndürün (bkz. [sayfa 40](#page-39-1)) ve lütfen [sayfa 26'](#page-25-2)teki** [d](#page-25-2) **adımına dönüp kablosuz bağlantıyı yeniden kurun.**

q **Lisans Sözleşmesi** penceresi göründüğünde, Lisans Sözleşmesi'ni kabul ediyorsanız **Evet**'e tıklayın.

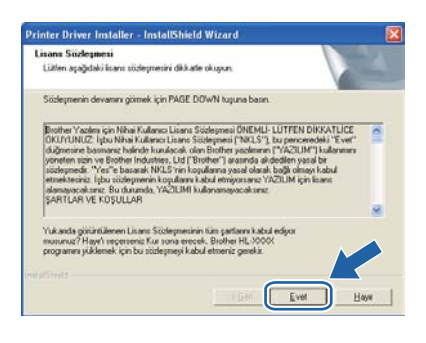

r **Standart Kurulum**'u seçin ve ardından **İleri**'ye tıklayın.

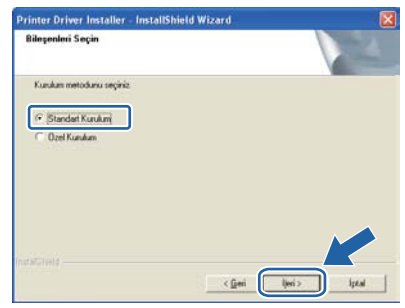

# **Not**

*PS sürücüsünü (Brother'ın BR-Script Sürücüsü) yüklemek istiyorsanız, Özel Kurulum'u seçin ve ardından ekrandaki talimatları izleyin. Bileşenleri Seçin ekranı görünürse, PS (PostScript Emülasyonu) Sürücüsü'nü işaretleyin ve ekrandaki talimatları izlemeye devam edin.* 

**S** Aygıtlar için ağı ara ve bulunan aygıtlar **arasından seç (Tavsiye Edilen)**. Veya yazıcınızın IP Adresini ya da düğüm adını girin. **İleri**'ye tıklayın.

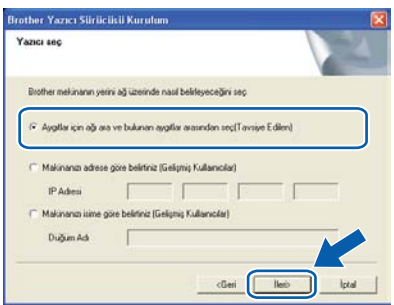

# **Not**

*Yazıcı Ayarları Sayfasını yazdırarak yazıcınızın IP Adresini ve düğüm numarasını bulabilirsiniz. Bkz.* [Yazıcı Ayarları Sayfasını Yazdırın](#page-39-0) *sayfa 40.* 

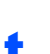

### t Yazıcınızı seçin ve **İleri**'ye tıklayın.

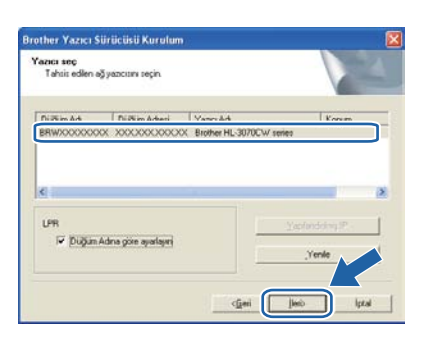

# **Not**

*Yazıcınızın listede görünmesi uzun zaman alırsa (yaklaşık 1 dakika veya daha fazla), Yenile'ye tıklayın. Yazıcınız hala görünmüyorsa, yazdırma sunucusunu varsayılan fabrika ayarlarına geri döndürün (bkz. [sayfa 40\)](#page-39-1) ve [sayfa 26'](#page-25-2)daki* [d](#page-25-2) *adımına geri dönüp kablosuz bağlantıyı yeniden kurun.*

#### u **Bitti**'ye tıklayın.

### **Not**

- *Ürününüzü çevrimiçi kaydettirmek istiyorsanız, Çevrimiçi Kayıt'ı işaretleyin.*
- *Yazıcınızı Varsayılan yapmak istemiyorsanız, Varsayılan Yazıcı olarak kurunuz'un işaretini kaldırın.*
- *Durum Monitörü'nü devre dışı bırakmak istiyorsanız, Durum Monitörünü Etkinleştir'in işaretini kaldırın.*
- *Kişisel Güvenlik Duvarı yazılımınızı (örneğin Windows® Güvenlik Duvarı) devre dışı bıraktıysanız, yeniden açın.*

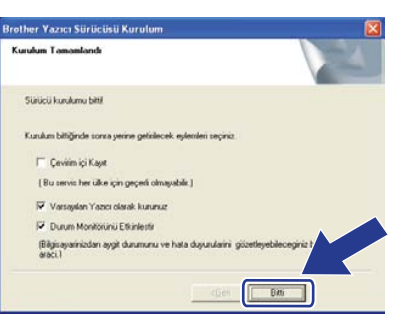

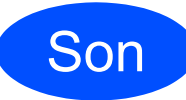

# Son **Kurulum tamamlandı.**

## **Not**

#### *XML Paper Specification Yazıcı Sürücüsü*

*XML Paper Specification Yazıcı Sürücüsü, XML Paper Specification belgeleri kullanılan uygulamalardan yazdırırken kullanılabilecek Windows Vista® ve Windows® 7 için en uygun sürücüdür. [http://solutions.brother.com/](http://solutions.brother.com) adresinden Brother Solutions Center'a (Brother Çözüm Merkezi) erişerek lütfen en son sürücüyü indirin.*

## **Altyapı modunda geçici olarak bir ağ kablosuyla yapılandırma (sadece Macintosh)**

# <span id="page-29-4"></span><span id="page-29-0"></span>**10 Kablosuz ayarlarını yapılandırma**

<span id="page-29-3"></span>**Bu kuruluma devam etmeden önce kablosuz ağ ayarlarınızı biliyor olmalısınız. Kablosuz ağ ortamınızdaki SSID, kimlik doğrulama ve şifreleme gibi tüm geçerli ayarları not ettiğinizden emin olun. Bu ayarları bilmiyorsanız, ağ yöneticinizle veya erişim noktanızın (yönlendiricinizin) üreticisiyle bağlantıya geçin.**

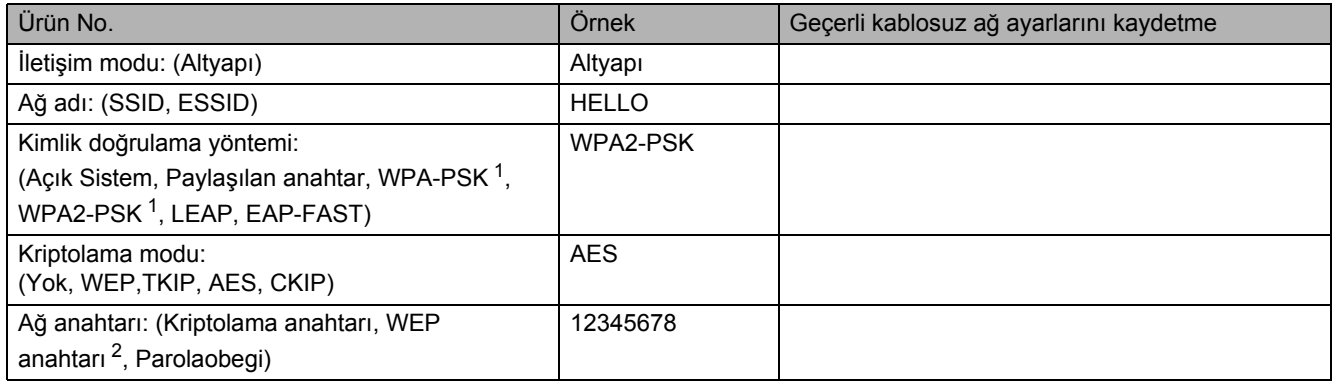

- <span id="page-29-1"></span><sup>1</sup> WPA/WPA2-PSK, bir Wi-Fi Protected Access Pre-Shared Key (Korumalı Erişim Ön Paylaşımlı Anahtar) olup Brother kablosuz makinenin, TKIP veya AES şifreleme (WPA-Personal) kullanarak erişim noktası ile ilişkilendirilmesini sağlar. WPA-PSK (TKIP veya AES) ve WPA2- PSK (AES), en fazla 63 karaktere kadar 8 veya daha fazla karakterden oluşan Paylaşımlı Anahtar (PSK) kullanır.
- <span id="page-29-2"></span><sup>2</sup> WEP anahtarı, 64-bit şifreli ağlar veya 128-bit şifreli ağlar içindir ve hem rakam hem de harf içerebilir. Bu bilgileri bilmiyorsanız erişim noktası veya kablosuz yönlendiricinizin ile verilen dokümanlara bakınız. Bu anahtar, ASCII veya HEXADECIMAL formatında girilmesi gereken 64-bit veya 128-bitlik bir değerdir.

#### **Örneğin:**

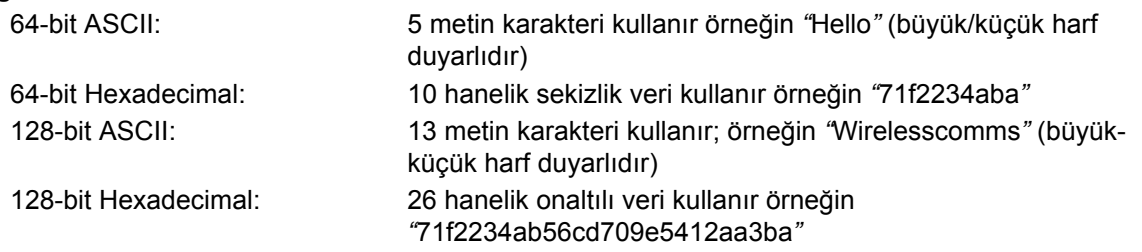

#### **ÖNEMLİ**

**Yapılandırma sırasında geçici olarak bir Ethernet kablo kullanmanız gerekir. (kablo ürünle birlikte verilmez)**

**a** Yazıcının güç anahtarının açıldığından emin olun.

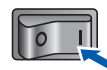

**b** Macintosh bilgisayarınızı açın. Verilen CD-ROM'u CD-ROM sürücünüze takın.

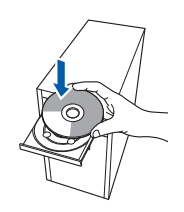

c Masaüstünüzdeki **HL3000** simgesine çift tıklayın. **Start Here** simgesine çift tıklayın. Ekrandaki talimatları izleyin.

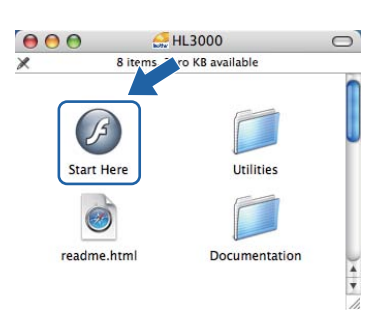

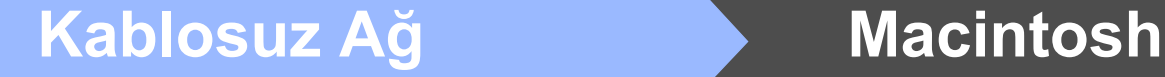

<span id="page-30-0"></span>d Menü ekranındaki **Yazıcı Sürücüsünü Kur**'a tıklayın.

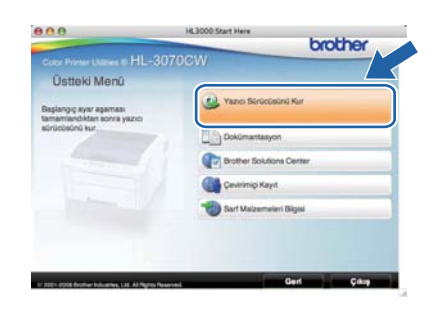

e **Kablosuz Ağ kullanıcıları**'na tıklayın.

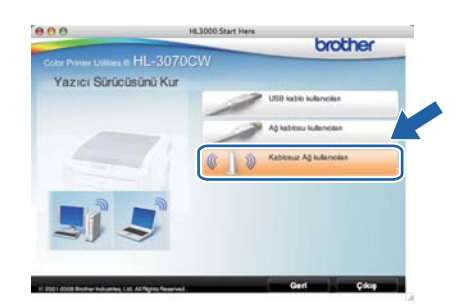

f **Wireless Setup and Driver Install (Recommended)** (Kablosuz Kurulumu ve Sürücü Yükle (Tavsiye Edilen)) ve ardından **Next**'e (İleri) tıklayın.

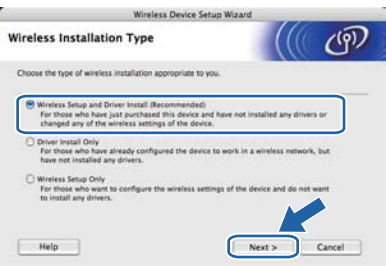

**g** Step by Step install (Recommended) (Adım adım kurulum (Tavsiye edilen)) ve ardından **Next**'e (İleri) tıklayın.

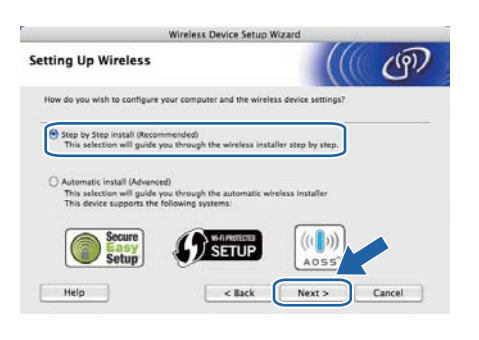

**h** With cable (Recommended) (Kablo ile (Tavsiye edilen)) ve ardından **Next**'e (İleri) tıklayın.

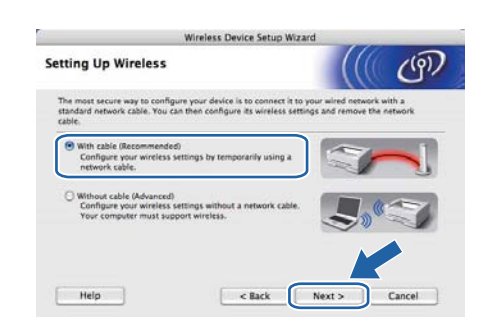

**i** Brother yazıcınızı bir ağ kablosu kullanarak erişim noktanıza bağlayın ve **Next**'e (İleri) tıklayın.

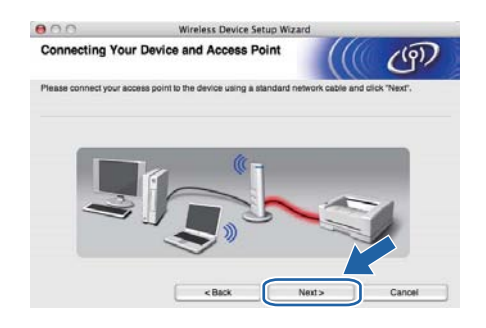

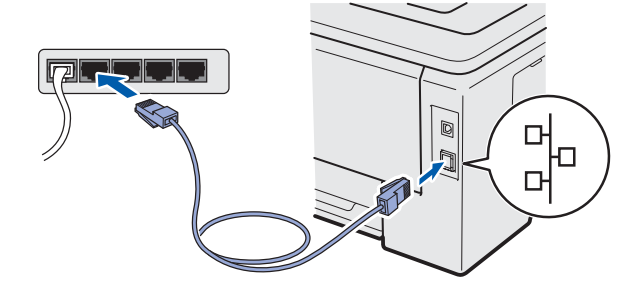

 $\overline{\phantom{a}}$  Yapılandırmak istediğiniz yazıcıyı seçin ve ardından **Next**'e (İleri) tıklayın. Liste boşsa, erişim noktası ve yazıcının açık olup olmadığını kontrol edin ve ardından **Refresh**'e (Yenile) tıklayın.

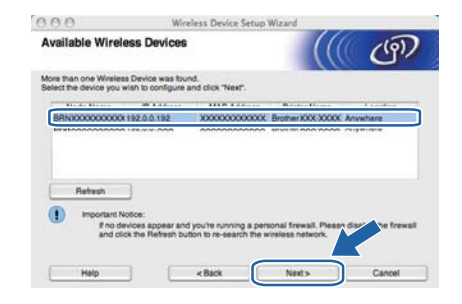

#### **Not**

- *Varsayılan Düğüm adı "BRNxxxxxxxxxxxx"tir.*
- *Yazıcı Ayarları Sayfasını yazdırarak yazıcınızın MAC Adresini (Ethernet Adresi) ve IP Adresini bulabilirsiniz. Bkz.* [Yazıcı Ayarları](#page-39-0) [Sayfasını Yazdırın](#page-39-0) *sayfa 40.*

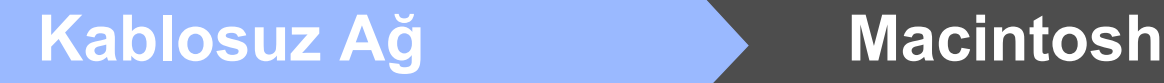

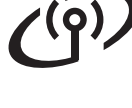

 $k$  Sihirbaz, yazıcınızın kullanabileceği kablosuz ağları arar. Yazıcınızla ilişkilendirmek istediğiniz erişim noktasını seçin ve ardından **Next**'e (İleri) tıklayın.

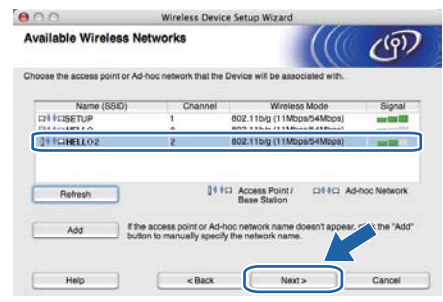

# **Not**

- *• SETUP yazıcının varsayılan SSID'sidir. Bu SSID'yi seçmeyin.*
- *Liste boşsa, erişim noktasının açık olup olmadığını ve SSID yayınlayıp yayınlamadığını ve ardından yazıcı ve erişim noktasının kablosuz iletişim için uygun uzaklıkta olup olmadıklarını kontrol edin . Ardından Refresh'e (Yenile) tıklayın.*
- *Erişim noktanız, SSID yayınlamak üzere ayarlanmadıysa, SSID'yi elle eklemek için Add (Ekle) düğmesine tıklayın. Ekranda Name (SSID) (Ad (SSID) girmek için gereken talimatları izleyin ve ardından Next'e (İleri) tıklayın.*

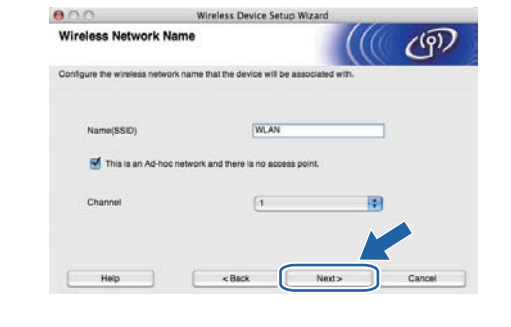

l <sup>A</sup>ğınızda Kimlik Doğrulama ve Kriptolama yapılandırılmadıysa, aşağıdaki ekran görüntülenir. Yapılandırmayı sürdürmek için, **OK**'e (Tamam) tıklayın ve [n](#page-32-0)'ye gidin.

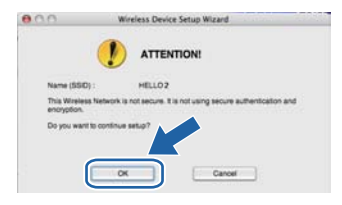

**m** Ağınızda Kimlik Doğrulama ve Kriptolama yapılandırıldıysa, aşağıdaki ekran görüntülenir. **Brother kablosuz yazıcınızı yapılandırırken, onu, varolan kablosuz ağınız için [sayfa 30'](#page-29-3)e yazdığınız Kimlik Doğrulama ve Kriptolama ayarlarıyla eşleşecek biçimde yapılandırmalısınız.** Her ayar kutusundaki aşağı açılır menüden **Authentication Method** (Kimlik Denetimi Yöntemi) ve **Encryption Mode** (Şifreleme Yöntemi) seçmelisiniz. Ardından **Network key** (Ağ Şifresi) ve **Confirm Network Key** (Ağ Şifresini

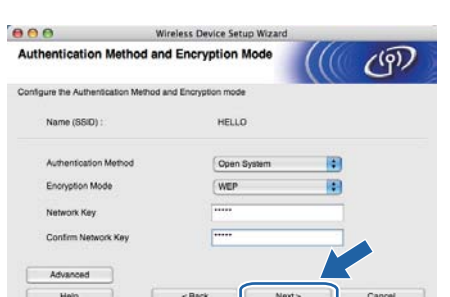

Onayla) seçin ve sonra **Next**'ye (İleri) tıklayın.

# **Not**

- *WEP key1 dışında başka WEP anahtar dizinleri ayarlamak veya yapılandırmak istiyorsanız, Advanced'a (Gelişmiş) tıklayın.*
- *Ağınız için Kimlik Doğrulama ve Kriptolama ayarlarını bilmiyorsanız, ağ yöneticinizle veya erişim noktanızın (yönlendiricinizin) üreticisiyle iletişime geçin.*
- *WEP kullanıyorsanız ve* [n](#page-32-0)*'de çıktısı alınan Ağ Yapılandırma sayfası, Wireless Link Status alanında Link OK gösteriyorsa; WEP anahtarının doğru girildiğinden emin olun. WEP anahtarı büyük/küçük harf duyarlıdır.*

<span id="page-32-0"></span>n **Next**'e (İleri) tıklayın. Ayarlar yazıcınıza gönderilir. **Cancel**'a (İptal) tıklarsanız, ayarlar değişmeden kalır. Ağ Yapılandırma sayfası basılır.

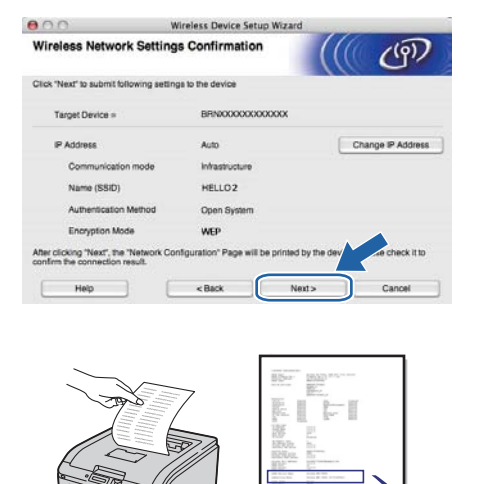

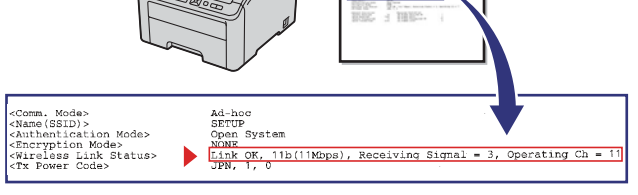

### **Not**

- *Yazıcınızın IP Adresi ayarlarını elle girmek istiyorsanız, Change IP Address'e (IP Adresini değiştir) tıklayın ve ağınız için gereken IP Adresi ayarlarını girin.*
- *Kablosuz ayarları yazıcınıza gönderilince, kontrol paneli ayarları otomatik olarak KablosuzAg Etkin olur.*
- **O** Yazdırılan Ağ Yapılandırması sayfasını kontrol edin. Ağ Yapılandırması sayfasındaki **Wireless Link Status** alanında gösterilen durumu seçin. **Next**'ye (İleri) tıklayın. Durumunuz **Link OK** ise, [q](#page-32-1) adımına geçin. Durumunuz **Failed to Associate** ise, [p](#page-32-2) adımına geçin.

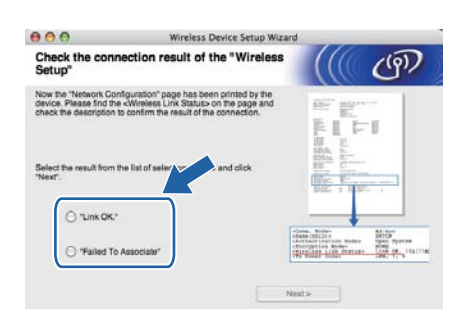

<span id="page-32-2"></span>**D** Finish'a (Son) tıklayın. Kablosuz kurulumu bir kablosuz ağ ile ilişkilendirme yapamadı. Bu, muhtemelen yanlış güvenlik ayarlarından kaynaklanmaktadır. Yazdırma sunucusunu fabrika varsayılan ayarlarına geri döndürün (bkz. [sayfa 40\)](#page-39-1). [sayfa 30](#page-29-4)'te yazdığınız kablosuz ağ güvenlik ayarlarını doğrulayın ve [sayfa 31](#page-30-0)'teki **[d](#page-30-0)** adımından başlayarak yeniden deneyin.

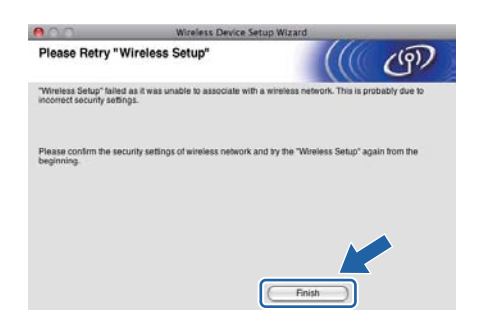

<span id="page-32-1"></span>**C** Erişim noktanızla (ağ veya yönlendirici) yazıcı arasındaki ağ kablosunu çıkarın ve **Next**'ye (İleri) tıklayın.

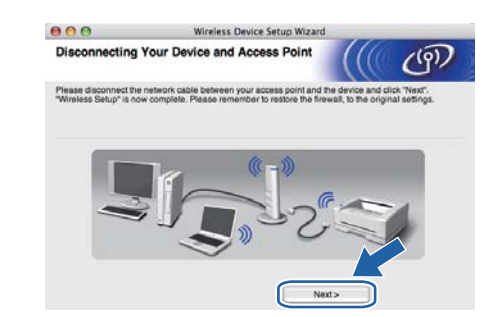

#### **Yazıcı sürücüsünü yükleme**

#### **ÖNEMLİ**

- **Kurulum sırasında ekranlardan hiçbirini iptal etmeye çalışmayın.**
- **Kablosuz ayarlarınız başarısız olursa, yazıcı sürücüsünün kurulumu sırasında bir hata mesajı belirecek ve kurulum sonlandırılacaktır. Bu hatayla karşılaşırsanız, yazdırma sunucusunu varsayılan fabrika ayarlarına geri döndürün (bkz. [sayfa 40](#page-39-1)) ve lütfen [sayfa 31'](#page-30-0)teki** [d](#page-30-0) **adımına dönüp kablosuz bağlantıyı yeniden kurun.**
- r Sürücü kurulumu başlatılır. Ekrandaki talimatları izleyin. Bunun ardından, Macintosh'unuzu yeniden başlatın (Sadece Mac OS X 10.3.9).

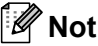

*PS sürücüyü (Brother'ın BR-Script Sürücüsü) yüklemek için lütfen CD-ROM'daki* Kullanım Kılavuzu*'na bakın.*

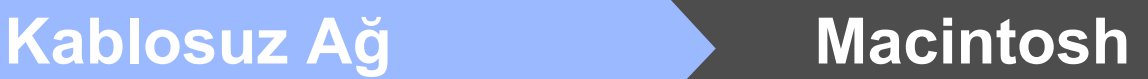

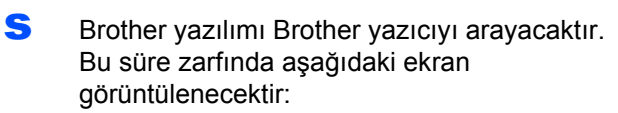

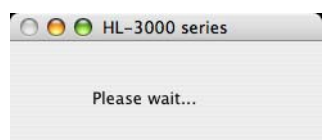

t Bağlamak istediğiniz yazıcıyı seçin ve **OK**'e (Tamam) tıklayın.

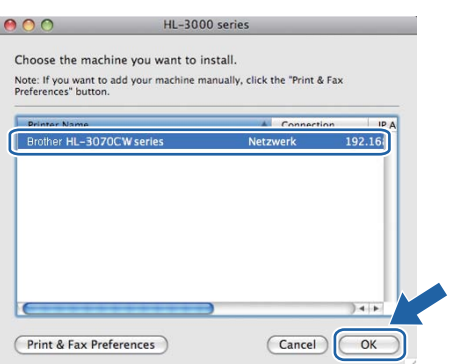

# **Not**

- *Aynı yazıcı modelinden ağınızda birden fazla varsa, modelin ardından MAC Adresi (Ethernet Adresi) görüntülenir.*
- *Yazıcı Ayarları Sayfasını yazdırarak yazıcınızın MAC Adresini (Ethernet Adresi) ve IP Adresini bulabilirsiniz. Bkz.* [Yazıcı Ayarları](#page-39-0) [Sayfasını Yazdırın](#page-39-0) *sayfa 40.*
- *Yazıcınız hala görünmüyorsa, yazdırma sunucusunu varsayılan fabrika ayarlarına geri döndürün (bkz.* Ağ [ayarlarını fabrika ayarlarına](#page-39-1)  [döndürme](#page-39-1) *sayfa 40) ve [sayfa 31](#page-30-0)'teki* [d](#page-30-0) *adıma geri dönüp kablosuz ayarlarını yeniden yapmayı deneyin.*
- u Bu ekran açıldığında **OK**'e (Tamam) tıklayın.

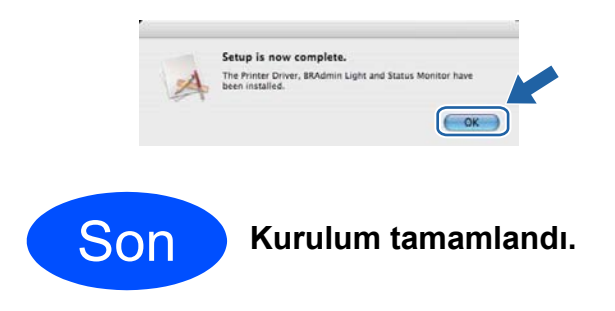

# **Altyapı modunda kontrol paneli menüsünden SES/WPS veya AOSS kullanarak yapılandırma**

# <span id="page-34-0"></span>**10 Kablosuz ayarlarını yapılandırma**

Kablosuz erişim noktanızda/yönlendiricinizde SecureEasySetup™, Wi-Fi Protected Setup (PBC $<sup>1</sup>$ )</sup> veya AOSS™ desteği varsa; yazıcıyı, kablosuz ağ ayarlarını bilmeksizin kolaylıkla yapılandırabilirsiniz. Yazıcınızın kontrol panelinde SES/WPS/AOSS menüsü vardır. Bu özellik, erişim noktanızın hangi modu kullandığını (SecureEasySetup™, Wi-Fi Protected Setup veya AOSS™) otomatik olarak saptar. Kablosuz erişim noktası (yönlendirici) üzerindeki bir düğmeye basarak, kablosuz ağ ve güvenlik ayarlarınızı yapabilirsiniz. Tek tuş moduna erişimle ilgili talimatlar için, kablosuz erişim noktasının (yönlendiricinin) kullanım kılavuzuna bakın.

<sup>1</sup> Push Button Configuration (Tek Tuş Konfigürasyonu)

# **Not**

*SecureEasySetup™, Wi-Fi Protected Setup veya AOSS™'yi destekleyen erişim noktaları veya yönlendiriciler üzerinde aşağıda gösterilen semboller bulunmaktadır.*

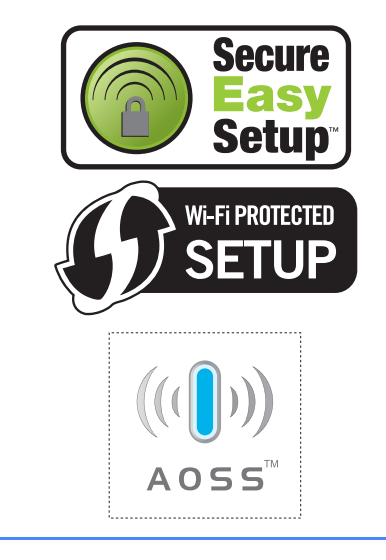

**a** Yazıcının güç anahtarının açıldığından emin olun.

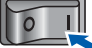

**b** Macintosh bilgisayarınızı açın. Verilen CD-ROM'u CD-ROM sürücünüze takın.

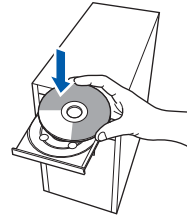

c Masaüstünüzdeki **HL3000** simgesine çift tıklayın. **Start Here** simgesine çift tıklayın. Ekrandaki talimatları izleyin.

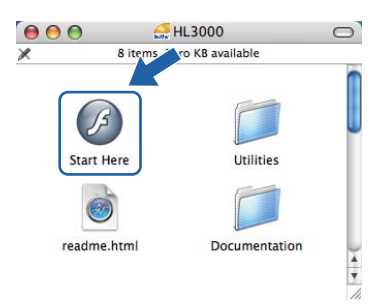

<span id="page-34-1"></span>d Menü ekranındaki **Yazıcı Sürücüsünü Kur**'a tıklayın.

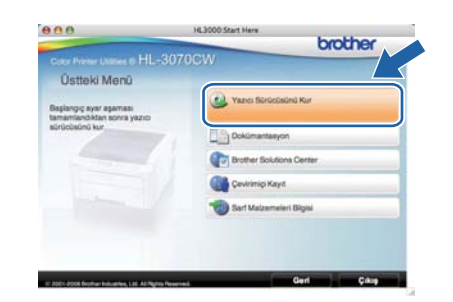

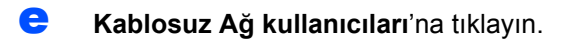

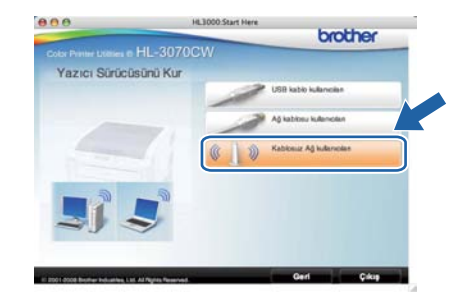

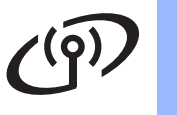

**Wireless Setup and Driver Install (Recommended)** (Kablosuz Kurulumu ve Sürücü Yükle (Tavsiye Edilen)) ve ardından **Next**'e (İleri) tıklayın.

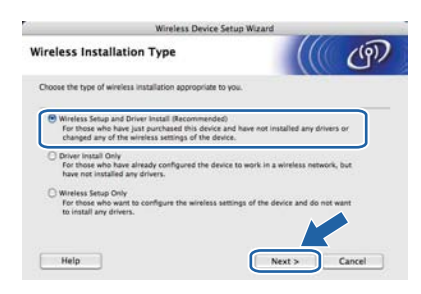

g **Automatic install (Advanced)** (Otomatik kurulum (Gelişmiş)) öğesini seçin ve **Next**'e (İleri) tıklayın.

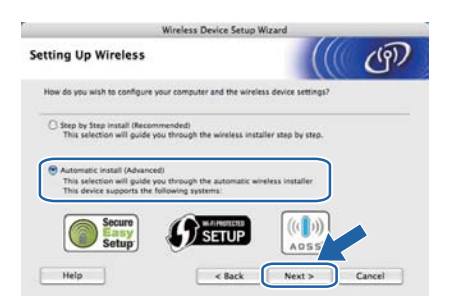

h Ekrandaki mesajı doğrulayın ve **İleri**'ye tıklayın.

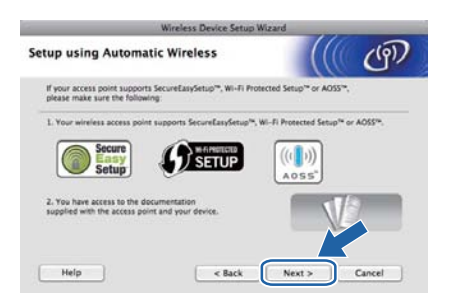

- <span id="page-35-0"></span>**i** Yazıcınızın kontrol panelindeki Menü düğmelerinden herhangi birine basın (A, V, OK veya **Back**).
	- **A veya ▼ tuşuna basarak Ağ öğesini seçin. OK**'e basın.
		- Ağ
- $\mathbf k$   $\mathbf k$  veya  $\mathbf v$  düğmesine basarak KABLOSUZ AG'ı secin. **OK**'e basın.

#### KABLOSUZ AG

**l**  $\bullet$  veya  $\bullet$  düğmesine basarak SES/WPS/AOSS seçimi yapın. **OK**'e basın.

#### SES/WPS/AOSS

m Yazıcı, 2 dakika süreyle, SecureEasySetup™, Wi-Fi Protected Setup veya AOSS™ desteği olan bir erişim noktası arar.

- $n$  Erisim noktanızı, hangisini desteklediğine bağlı olarak, SecureEasySetup™, Wi-Fi Protected Setup veya AOSS™ modlarından birine geçirin. Lütfen erişim noktanızla birlikte gelen talimatlara başvurun.
- **O** LCD ekranda BAGLI gözükürse, yazıcı, erişim noktanıza/yönlendiricinize başarıyla bağlanmıştır. Artık yazıcınızı kablosuz ağda kullanabilirsiniz.

LCD ekranda BAGLANTI HATASI gözükürse, bir oturum çakışması saptanmıştır. Yazıcı, ağınızda SecureEasySetup™ modu, Wi-Fi Protected Setup modu veya AOSS™ modu etkinleştirilmiş birden fazla erişim noktası/yönlendirici saptamıştır. Yalnızca bir erişim noktasında SecureEasySetup™, Wi-Fi Protected Setup veya AOSS™ modu etkinleştirildiğinden emin olun ve yeniden [i](#page-35-0) adımından başlamayı deneyin.

LCD ekranda ErişimNok.Yok gözükürse, yazıcı, ağınızda SecureEasySetup™ modu, Wi-Fi Protected Setup modu veya AOSS™ modu etkin erişim noktanızı/yönlendiricinizi saptamamıştır. Yazıcıyı erişim noktasına/yönlendiriciye yaklaştırın ve yeniden [i](#page-35-0) adımından başlamayı deneyin.

LCD ekranda BAGLANTI KESİLDİ gözükürse, yazıcı, erişim noktanıza/yönlendiricinize başarıyla bağlanamamıştır. [i](#page-35-0)'den yeniden başlamayı deneyin. Aynı mesaj yeniden görüntülenirse, yazdırma sunucusunu fabrika varsayılan ayarlarına geri alın ve yeniden deneyin. Fabrika ayarlarına döndürmek için bkz. *[A](#page-39-1)ğ [ayarlarını fabrika ayarlarına](#page-39-1)  [döndürme](#page-39-1)*, sayfa 40.

#### p **Next**'ye (İleri) tıklayın.

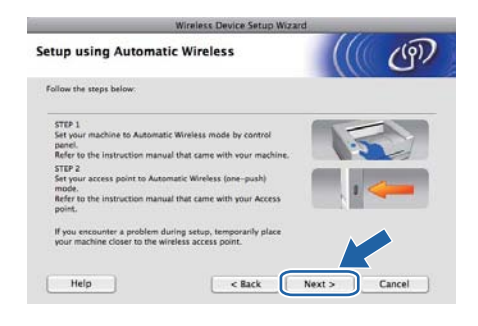

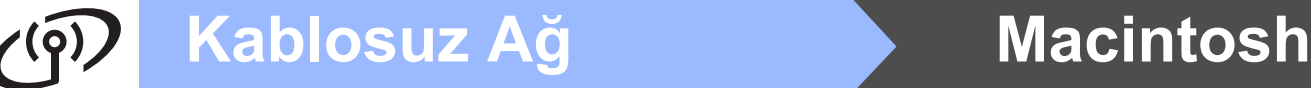

Kablosuz ayarlarını tamamladığınızı doğruladıktan sonra kutuyu işaretleyin ve ardından **Next**'e (İleri) tıklayın.

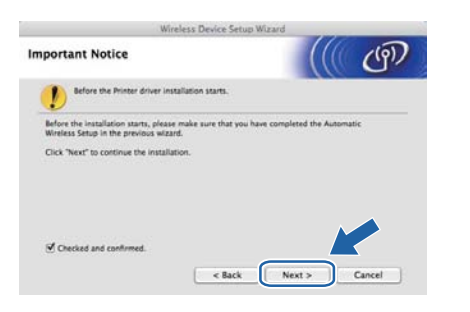

#### **Yazıcı sürücüsünü yükleme**

#### **ÖNEMLİ**

- **Kurulum sırasında ekranlardan hiçbirini iptal etmeye çalışmayın.**
- **Kablosuz ayarlarınız başarısız olursa, yazıcı sürücüsünün kurulumu sırasında bir hata mesajı belirecek ve kurulum sonlandırılacaktır. Bu hatayla karşılaşırsanız, yazdırma sunucusunu varsayılan fabrika ayarlarına geri döndürün (bkz. [sayfa 40\)](#page-39-1) ve lütfen [sayfa 35](#page-34-1)'teki** [d](#page-34-1) **adımına dönüp kablosuz bağlantıyı yeniden kurun.**
- **r** Sürücü kurulumu başlatılır. Ekrandaki talimatları izleyin. Bunun ardından, Macintosh'unuzu yeniden başlatın (Sadece Mac OS X 10.3.9).

## **Not**

*PS sürücüyü (Brother'ın BR-Script Sürücüsü) yüklemek için lütfen CD-ROM'daki* Kullanım Kılavuzu*'na bakın.*

S Brother yazılımı Brother yazıcıyı arayacaktır. Bu süre zarfında aşağıdaki ekran görüntülenecektir:

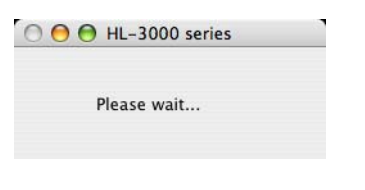

t Bağlamak istediğiniz yazıcıyı seçin ve **OK**'e (Tamam) tıklayın.

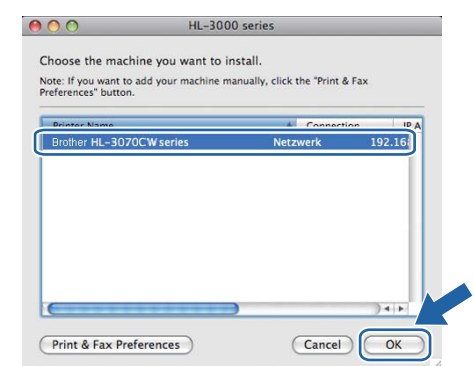

## **Not**

- *Aynı yazıcı modelinden ağınızda birden fazla varsa, modelin ardından MAC Adresi (Ethernet Adresi) görüntülenir. IP Adresini sağa doğru kayarak da doğrulayabilirsiniz.*
- *Yazıcı Ayarları Sayfasını yazdırarak yazıcınızın MAC Adresini (Ethernet Adresi) ve IP Adresini bulabilirsiniz. Bkz.* [Yazıcı Ayarları](#page-39-0) [Sayfasını Yazdırın](#page-39-0) *sayfa 40.*
- u Bu ekran açıldığında **OK**'e (Tamam) tıklayın.

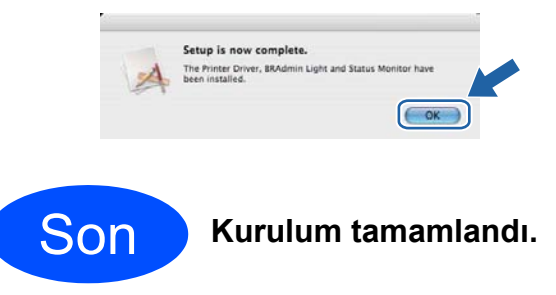

# **Ağ Kullanıcıları için**

# **BRAdmin Light yardımcı programı (Windows® kullanıcıları için)**

BRAdmin Light, Brother marka ağa bağlı aygıtların başlangıç kurulumu için bir yardımcı programdır. Ayrıca, TCP/IP ortamında Brother ürünlerini arayabilir, durumu görüntüleyebilir ve IP adresi gibi temel ağ ayarlarını yapılandırabilir.

BRAdmin Light hakkında daha fazla bilgi için, [http://solutions.brother.com/](http://solutions.brother.com) adresimizi ziyaret edin.

# **Not**

- *Daha gelişmiş yazıcı yönetimi isterseniz en son Brother BRAdmin Professional yardımcı programını kullanın. Bu programı [http://solutions.brother.com/](http://solutions.brother.com) adresinden indirebilirsiniz.*
- *Windows® Güvenlik Duvarı veya casus yazılıma karşı koruma ya da antivirüs uygulamalarının güvenlik duvarı işlevini kullanıyorsanız, bunları geçici olarak devre dışı bırakın. Yazdırabildiğinizden emin olunca, talimatları izleyerek yazılım ayarlarını yapılandırın.*

## **BRAdmin Light yapılandırma yardımcı programını yükleyin**

# **Not**

*Yazıcı sunucusunun varsayılan şifresi 'access''tir. Bu şifreyi değiştirmek için BRAdmin Light'ı kullanabilirsiniz.*

a Menü ekranında **Diğer Sürücüleri veya Uygulamaları Kur**'a seçin.

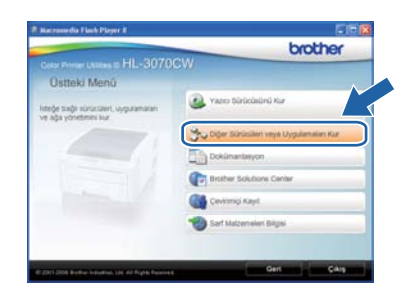

**b** BRAdmin Light'a tıklayın ve ekrandaki talimatları izleyin.

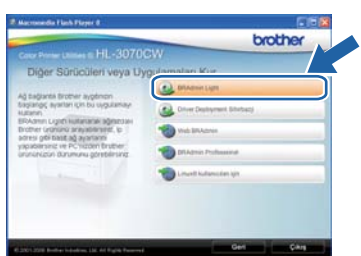

# **Not**

*Windows Vista® ve Windows® 7 için, Kullanıcı Hesabı Denetimi ekranı görününce, İzin Ver veya Evet düğmesine tıklayın.*

### **BRAdmin Light'ı kullanarak IP Adresinizi, Alt Ağ Maskenizi ve Ağ Geçidinizi ayarlayın**

## **Not**

*Ağınızda DHCP/BOOTP/RARP sunucusu varsa aşağıdaki işlemi yapmanıza gerek yoktur. Çünkü yazıcı sunucusu IP Adresini otomatik olarak alacaktır.*

**a** BRAdmin Light'ı başlatın. Yeni aygıtları otomatik olarak arayacaktır.

| 6 sanlye için ağ aranıyor | Aramayı Durdur |
|---------------------------|----------------|
| ,,,,,,,,,                 |                |

**b** Yapılandırılmamış aygıta çift tıklayın.

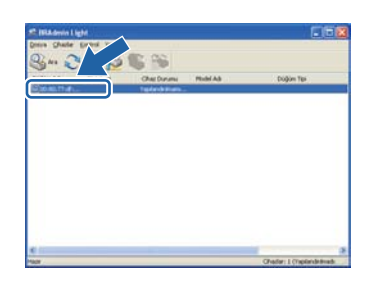

c **Ön Yükleme Metodu** için **STATİK** seçin. **IP Adresi**, **Alt Ağ Maskesi** ve **ağ Geçidi** girip **Tamam**'a tıklayın.

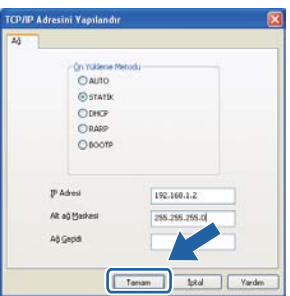

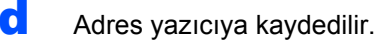

# **BRAdmin Light yardımcı programı (Mac OS X kullanıcıları için)**

BRAdmin Light, Brother marka ağa bağlı aygıtların başlangıç kurulumu için bir yardımcı programdır. Ayrıca ağınızdaki Brother ürünlerini arayabilir, durumu görüntüleyebilir ve Mac OS X 10.3.9 veya daha üst sürümlü işletim sistemli bir bilgisayardan IP Adresi gibi temel ağ ayarlarını yapılandırabilir.

BRAdmin Light yazılımı, yazıcı sürücüsünü yüklerken otomatik olarak kurulur. Yazıcı sürücüsünü daha önce yüklediyseniz, yeniden yüklemenize gerek yoktur. BRAdmin Light hakkında daha fazla bilgi için, [http://solutions.brother.com/](http://solutions.brother.com) adresimizi ziyaret edin.

## **BRAdmin Light'ı kullanarak IP Adresinizi, Alt Ağ Maskenizi ve Ağ Geçidinizi ayarlayın**

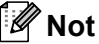

- *Ağınızda DHCP/BOOTP/RARP sunucusu varsa aşağıdaki işlemi yapmanıza gerek yoktur. Yazıcı sunucusu, kendi IP Adresini otomatik olarak alacaktır.*
- *1.4.2 veya daha üst sürüm Java istemci yazılımının makinenize yüklendiğinden emin olun.*
- *Yazıcı sunucusunun varsayılan şifresi 'access''tir. Bu şifreyi değiştirmek için BRAdmin Light'ı kullanabilirsiniz.*
- **a** Masaüstünüzdeki Macintosh HD simgesine çift tıklayın.

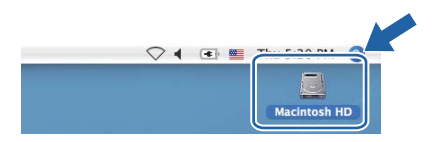

b **Library** (Kütüphane), **Printers** (Yazıcılar), **Brother** ve ardından **Utilities** (Yardımcı Programlar)'ı seçin.

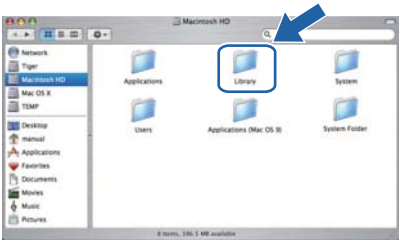

**C** BRAdmin Light.jar dosyasına çift tıklayın ve yazılımı çalıştırın. BRAdmin Light ardından yeni aygıtları otomatik olarak arayacaktır.

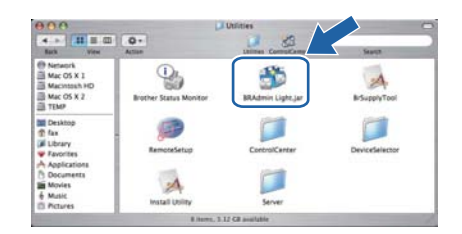

d Yapılandırılmamış aygıta çift tıklayın.

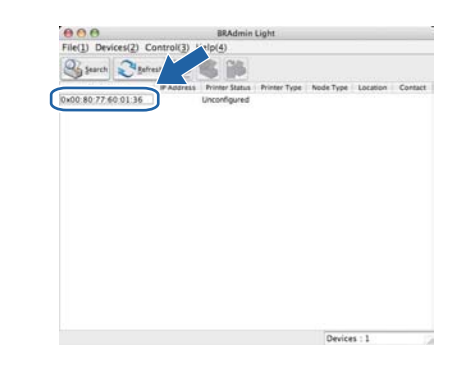

e **Boot Method** (Başlatma Yöntemi) için **STATIC**'i (STATİK) seçin. **IP Address** (IP Adresi), **Subnet Mask** (Alt ağ Maskesi) ve **Gateway** (Ag Geçidi)'ni girip **OK**'e (Tamam) tıklayın.

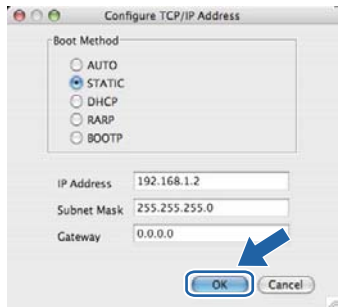

f Adres yazıcıya kaydedilir.

## **Web Based Management (web tarayıcı)**

Brother yazdırma sunucusunda, HTTP (Köprü Metni Aktarım Protokolü) kullanarak yazıcının durumunu izlemenize veya yapılandırma ayarlarını değiştirmenize olanak sağlayan bir web sunucusu vardır.

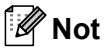

- *Yönetici için oturum açma adı 'admin' (büyük/küçük harf duyarlı) ve varsayılan şifre 'access'tir.*
- *Windows® için Microsoft® Internet Explorer® 6.0'ı (veya daha üst sürümü) ya da Firefox 1.0'ı (veya daha üst sürümü) ve Macintosh için Safari 1.3'ü (veya daha üst sürümü) öneririz. Ayrıca, hangi tarayıcıyı kullanırsanız kullanın, lütfen JavaScript ve Çerezleri mutlaka etkinleştirin. Web tarayıcı kullanmak için, yazıcı sunucusunun IP Adresini bilmeniz gerekir. Yazdırma sunucusunun IP Adresi, Yazdırma Ayarı sayfasında listelenir.*

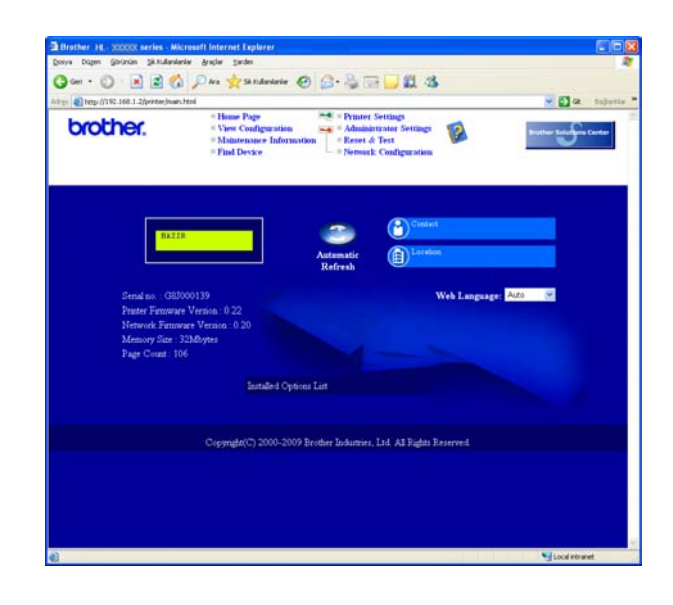

a Tarayıcınıza http://yazıcı ip adresi/ yazın.

(yazıcı ip adresi, IP Adresi veya yazıcı sunucusu adıdır)

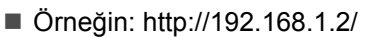

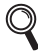

Ağ Kullanım Kılavuzu*'nun* 10. Bölümü*'ne bakın.*

### <span id="page-39-1"></span>**Ağ ayarlarını fabrika ayarlarına döndürme**

Yazıcı sürücüsünün tüm ayarlarını fabrika ayarına döndürmek için aşağıdaki adımları izleyin.

a **<sup>+</sup>** veya **-** düğmesine basarak Ağ öğesini seçin. **OK**'e basın.

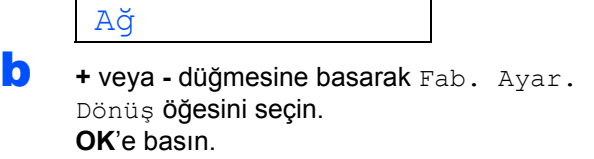

Fab. Ayar. Dönüş

c Yeniden **OK**'e basın.

YAZICIYI BAŞLAT?

# <span id="page-39-0"></span>**Yazıcı Ayarları Sayfasını Yazdırın**

Yazıcı Ayarları Sayfasında, ağ ayarları dahil, yazıcının tüm geçerli ayarları listelenir. Yazıcı ayarları sayfasını yazdırmak için:

a **<sup>+</sup>** veya **-** düğmesine basarak Makine Bilgisi öğesini seçin. **OK**'e basın.

Makine Bilgisi

- **b** Yeniden **OK**'e basın.
	- AYARLARI YAZDIR
- **C** Yazıcı Avarları Savfası'nı yazdırmak için yine **OK**'e basın.

# **Not**

*Yazıcı Ayarları Sayfasında IP Address 0.0.0.0 görünüyorsa bir dakika bekleyip yeniden deneyin.*

# **Güvenlik önlemleri**

# **Yazıcıyı güvenli bir şekilde kullanmak için**

Bu güvenlik talimatlarına uymazsanız, yangın, elektrik çarpması, yanma veya boğulma olasılığı vardır. Lütfen bu talimatları ileride başvurmak üzere saklayın ve her türlü bakım işlemine başlamadan önce bu talimatları okuyun.

## **UYARI**

Yazıcının içinde yüksek gerilimli elektrotlar bulunmaktadır. Yazıcının içini temizlemeden önce mutlaka güç anahtarını kapatın ve yazıcının fişini AC prizinden çekin.

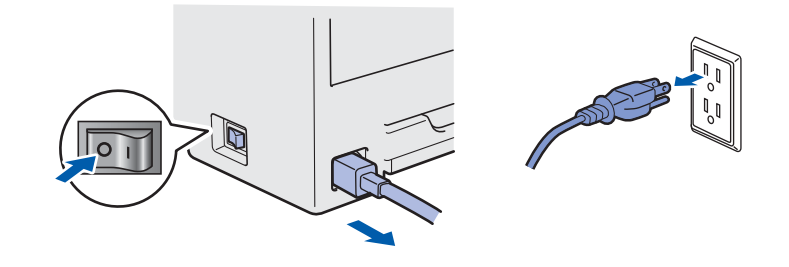

Fişi ıslak elle tutmayın. Aksi takdirde elektrik çarpabilir.

Fişin tamamen takıldığını her zaman kontrol edin.

Ambalajda plastik torbalar kullanılmıştır. Boğulma tehlikesini önlemek için lütfen bu torbaları bebek ve çocukların ulaşamayacağı bir yerde saklayın.

Yazıcının içini veya dışını temizlemek için yanıcı maddeler, herhangi bir türde sprey, alkol veya amonyak içeren organik solvent/sıvı KULLANMAYIN. Aksi takdirde yangına veya elektrik çarpmasına neden olabilir. Yazıcının nasıl temizleneceğini öğrenmek için *Kullanım Kılavuzu*'nun *6. Bölümü*'ne bakın.

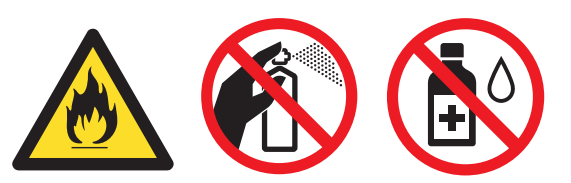

Saçılmış toneri temizlemek için elektrikli süpürge kullanmayın. Bu, toner tozunun elektrikli süpürge içinde tutuşup yangın çıkarmasına neden olabilir. Toneri kuru, havsız bir bezle dikkatli bir şekilde temizleyin ve yerel düzenlemelere uygun şekilde atın.

Yazıcının dışının temizlenmesi:

- Yazıcının fisini mutlaka AC prizinden çekin.
- Nötr deterjan kullanın. Tiner veya benzin gibi uçucu sıvılarla temizleme yazıcının dış yüzeyine hasar verecektir.
- Amonyak içeren temizlik maddeleri kullanmayın.

# **A** DİKKAT

Yıldırım ve aşırı gerilimler bu ürüne hasar verebilir. AC güç prizinde kaliteli bir aşırı gerilim koruyucu aygıt kullanmanız ya da gök gürültülü havalarda fişi prizden çekmenizi öneririz.

# $\sqrt{N}$

Henüz kullanmış olduğunuz yazıcının bazı iç parçaları son derece sıcak olacaktır. Yazıcının ön veya arka kapağını (arka çıktı çekmecesi) açarken, şekilde koyu renkle gösterilen parçalara DOKUNMAYIN.

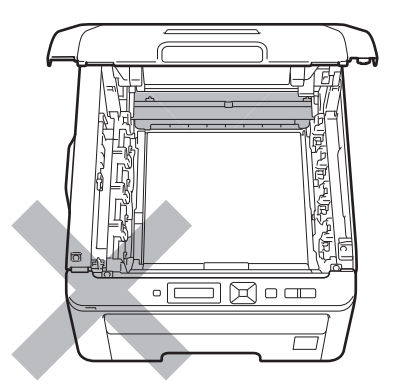

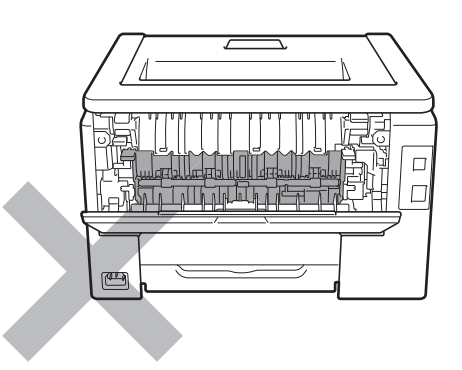

**Yazıcının içi (Önden Görünüm) Yazıcının içi (Arkadan Görünüm)**

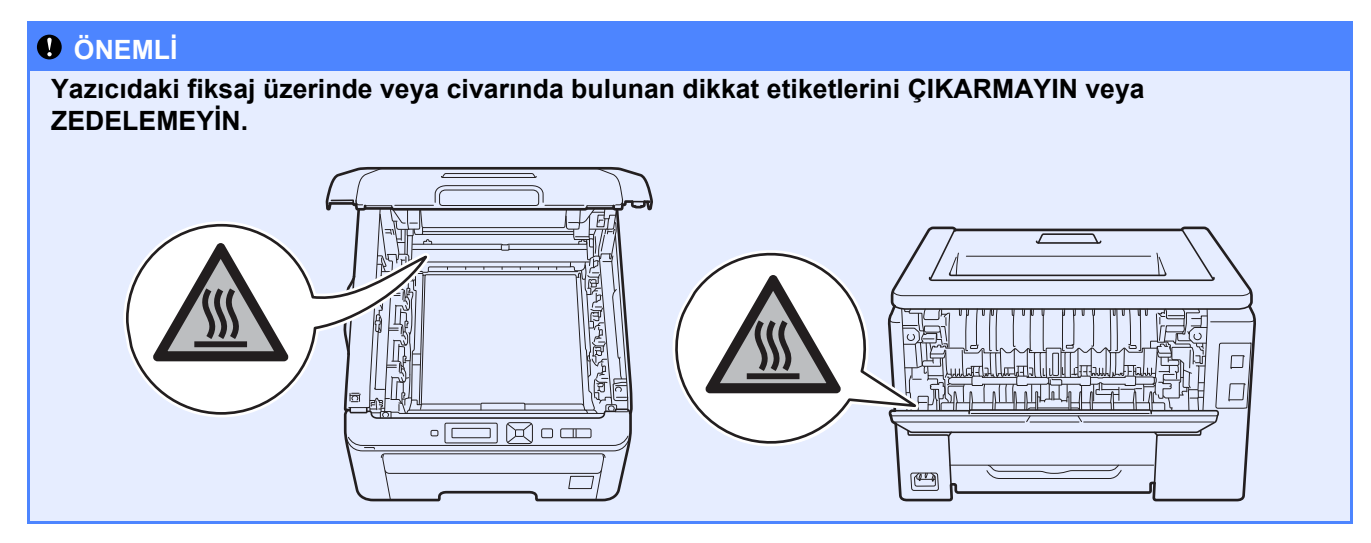

# **Düzenlemeler**

#### **AT Uygunluk Beyanı (Yalnızca AB için)**

General Manager<br>Quality Management Dept

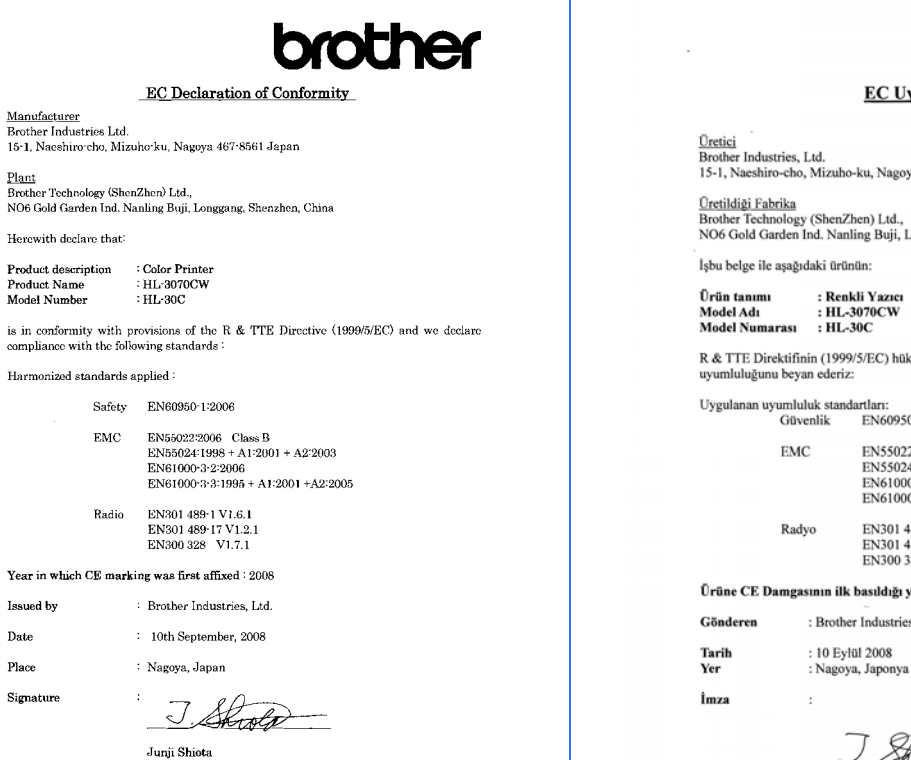

**brother** 

#### **EC Uygunluk Bildirimi**

Üretici<br>Brother Industries, Ltd.<br>15-1, Naeshiro-cho, Mizuho-ku, Nagoya 467-8561, Japonya

<u>Ûretildiği Fabrika</u><br>Brother Technology (ShenZhen) Ltd.,<br>NO6 Gold Garden Ind. Nanling Buji, Longgang, Shenzhen, Çin

.<br>İşbu belge ile aşağıdaki ürünün:

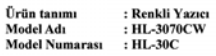

 $\mathbb R$  & TTE Direktifinin (1999/5/EC) hükümlerine uygun olduğunu ve aşağıdaki standartlarla uyumluluğunu beyan ederiz

 $\begin{minipage}{.4\linewidth} \textbf{Uygulanan uyumluluk standartları} \\ \textbf{Güvenlik} \end{minipage}$ EN60950-1:2006

 ${\rm EMC}$ ENS5022:2006 Smf B<br>ENS5024: 1998 + A1: 2001 + A2: 2003<br>EN61000-3-2: 2006<br>EN61000-3-3:1995 + A1:2001 +A2:2005

Radyo EN301 489-1 V1.6.1<br>EN301 489-17 V1.2.1 EN300 328 V1.7.1

Ürüne CE Damgasının ilk basıldığı yıl: 2008

: Brother Industries, Ltd.

÷

Junji Shiota<br>Junji Shiota<br>Kalite Yönetim Departmanı

#### **Uluslararası ENERGY STAR® Uyumluluğu Bildirimi**

Uluslararası ENERGY STAR<sup>®</sup> Programının amacı enerji açısından verimli ofis donanımı geliştirmeyi ve tanıtmayı sağlamaktır.

ENERGY STAR® Ortağı olarak, Brother Industries,

Ltd bu ürünün enerji verimliliği için ENERGY STAR<sup>®</sup> prensiplerine uygun olduğunu belirlemiştir.

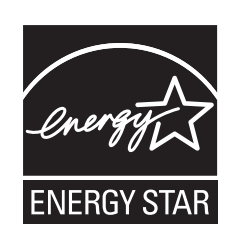

#### **Aygıtın bağlantısını kesin**

Bu ürün kolayca erişilebilen bir AC güç prizinin yanına yerleştirilmelidir. Acil durumlarda elektriği tamamen kesmek için güç kablosunu AC güç prizinden ayırmanız gerekir.

#### **AB Direktifi 2002/96/EC ve EN50419**

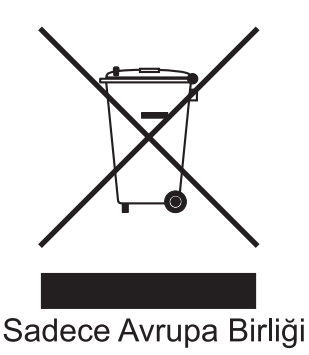

Bu ekipman yukarıdaki geri dönüşüm simgesiyle işaretlenmiştir. Bu simge ekipmanın kullanım ömrü tamamlandığında ayrıştırılmamış normal evsel atıklarla birlikte atılmadan ayrı olarak uygun bir toplama noktasında bertaraf edilmesi gerektiğini gösterir. Bu sayede çevreyi korumaya katkı sağlayacaktır. (Sadece Avrupa Birliği)

#### **ÖNEMLİ - Güvenliğiniz için**

Güvenli çalışmayı sağlamak için, verilen üç uçlu fiş yalnızca normal bina kablo tesisatıyla doğru bir biçimde topraklanmış üç uçlu standart prize takılmalıdır.

Bu yazıcıyla birlikte kullanılan uzatma kabloları, doğru topraklama için, üç uçlu tipte fişli olmalı ve doğru kablolanmalıdır. Doğru kablolanmayan kablolar yaralanmaya ve ekipmanın hasar görmesine neden olabilir.

Ekipmanın tatminkar bir şekilde çalışması elektriğin topraklı olduğunu ve montajın tamamen güvenli olduğunu göstermez. Güvenliğiniz için, elektriğin etkin bir şekilde topraklanmasıyla ilgili şüpheleriniz varsa kalifiye bir elektrikçi çağırın.

Bu ürün, değer etiketinde belirtilen değerlerin dahilindeki bir AC elektrik kaynağına bağlanmalıdır. DC güç kaynağına bağlamayın. Emin değilseniz kalifiye bir elektrikçiye başvurun.

#### **LAN bağlantısı**

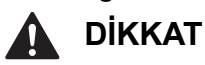

Bu ürünü aşırı gerilimlere maruz kalan bir LAN bağlantısına BAĞLAMAYIN.

**Türkiye RoHS Uygunluk Bildirisi** EEE Yönetmeligine Uygundur.

# **Yazıcının nakli**

Yazıcıyı herhangi bir nedenle nakletmeniz gerekiyorsa, taşıma sırasında oluşabilecek hasarı önlemek için dikkatli bir şekilde ambalajlayın. Orijinal ambalajı saklayıp kullanmanızı öneririz. Nakliyeci, yazıcı için yeterli sigorta da yaptırmalıdır.

# **A** DİKKAT

Yazıcıyı sevk ederken, DRUM ÜNİTESİ, TONER KARTUŞU takımları ve ATIK TONER KUTUSU yazıcıdan çıkarılıp plastik torbaya koyulmalıdır. Nakletmeden önce bu parçaların çıkarılmaması ve plastik torbalara koyulmaması, yazıcının ağır hasar görmesine yol açarak GARANTİ KAPSAMI DIŞINDA KALMASINA NEDEN OLABİLİR.

# **Yeniden Paketleme Talimatları**

Yeniden paketleme için aşağıdaki parçaların bulunmasını sağlayın.

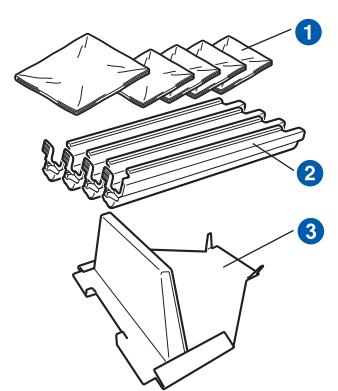

- **a** Plastik torbalar siz, yani kullanıcı tarafından sağlanacaktır: biri atık toner kutusu için, birer adet de dört drum ve toner kartuşu takımı için
- **2** Orijinal drum ve toner kartuşu takımıyla birlikte gelen koruyucu kapaklar
- <sup>3</sup> Kayış ünitesini kilitlemek için paketleme malzemesi

# **UYARI**

**Bu yazıcı ağırdır ve yaklaşık 19,0 kg ağırlığındadır. Yaralanmaları engellemek için, yazıcıyı en az iki kişi kaldırmalıdır. Yazıcıyı geri indirirken parmaklarınızı sıkıştırmamaya dikkat edin.**

**a** Yazıcının güç anahtarını kapatın ve AC güç kablosunu fişten çekin.

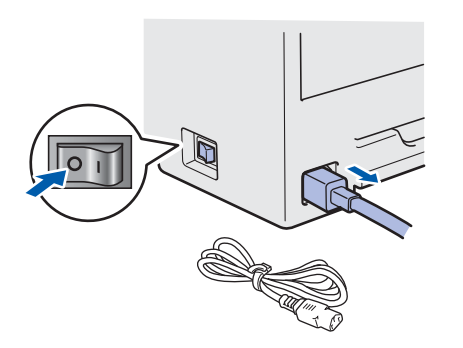

**b** Üst kapağı tam açıp tüm drum ünitesi ve toner kartuşu takımlarını çıkarın.

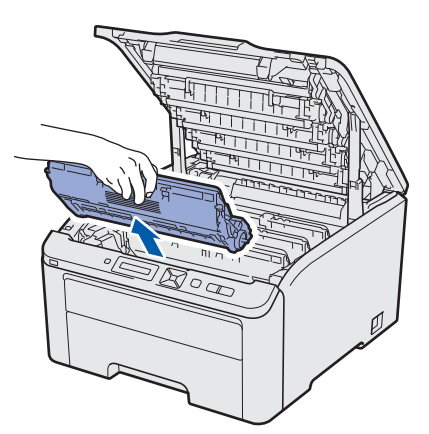

Drum ünitesi ve toner kartuşu takımlarının her birine koruyucu kapağını takın.

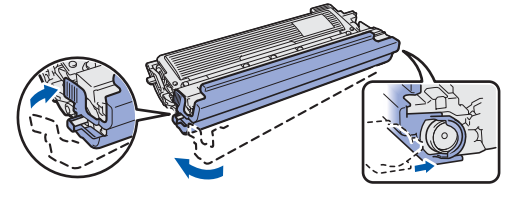

Her takımı bir plastik torbaya koyun ve her torbanın ağzını sıkıca kapatın.

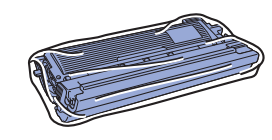

c Yeşil sapı tutup kayışı yukarı kaldırın ve kayı<sup>ş</sup> ünitesini yazıcıdan dışarı çıkarın.

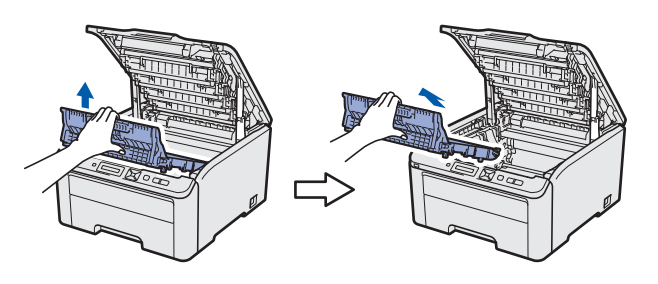

**d** Atık toner kutusunu yazıcıdan çıkarın ve ardından bir plastik torbaya koyarak torbanın ağzını sıkıca kapatın.

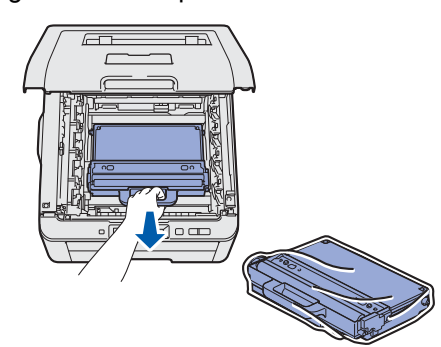

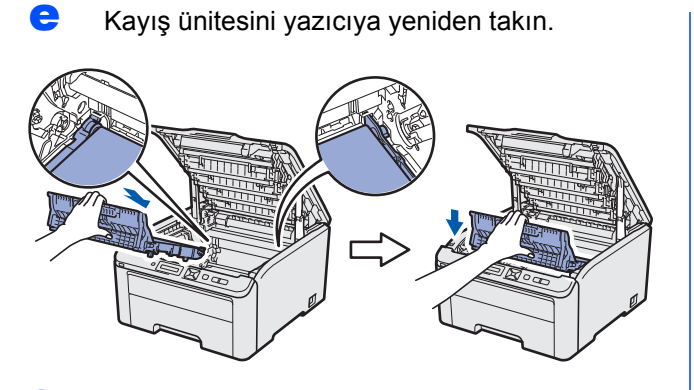

f Orijinal ambalaj malzemesini yazıcıya yeniden takın.

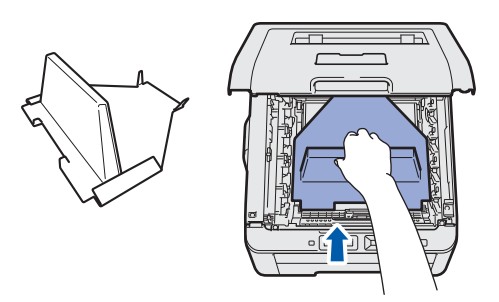

g Üst kapağı kapatın.

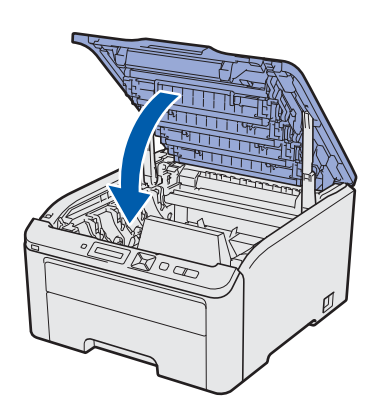

**h** Atık toner kutusunu strofor parçasına yerleştirin.

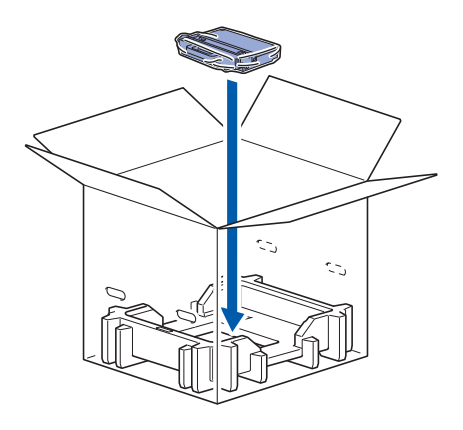

- $\mathbf{i}$  iki kişiyle yazıcıyı plastik torbaya yerleştirin.
- $\overline{J}$  Strofor parçalarıyla sarılmış yazıcıyı karton kutuya yerleştirin. Yazıcıyı, ön yüzü, strofor parçaları üzerindeki "FRONT" işaretine denk düşecek biçimde yerleştirin. Drum ünitesi ve toner kartuşu takımları için kullanılan strofor parçasını yazıcının üstüne yerleştirin.

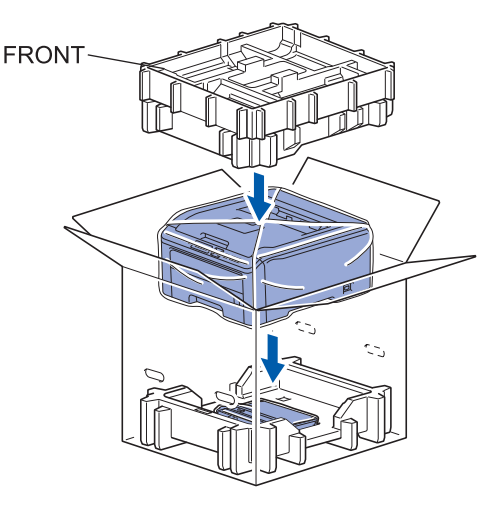

**k** Şekilde gösterildiği üzere, güç kablosunu, drum ünitesi ve toner kartuşu takımlarını strofor parçasına yerleştirin.

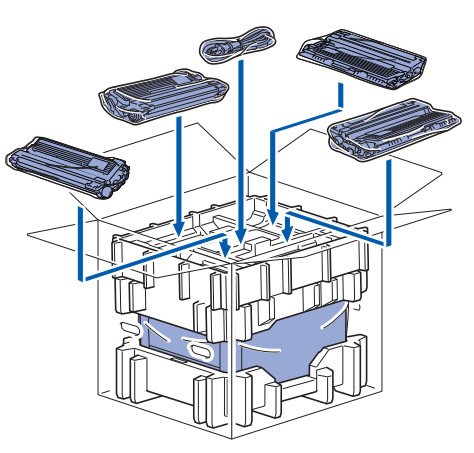

 $\blacksquare$  İki karton çekmecesini üste yerleştirin.

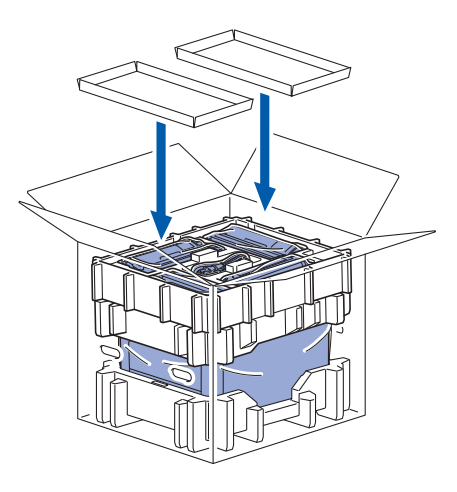

**m** Kartonu kapatın ve koli bandıyla sarın.

# **Verilen CD-ROM**

CD-ROM'de çeşitli bilgileri bulabilirsiniz. **Windows®**

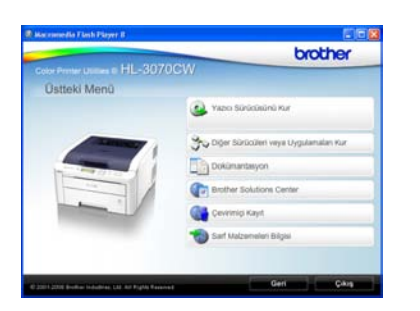

#### **Yazıcı Sürücüsünü Kur** Yazıcı sürücüsünü yükleyin.

# **Diğer Sürücüleri veya Uygulamaları Kur**

İsteğe bağlı sürücüleri, yardımcı programları ve Ağ yönetim araçlarını yükleyin.

### **Dokümantasyon**

Yazıcı Kullanıcı Kılavuzu'nu ve Ağ Kullanıcı Kılavuzu'nu bakın. Kılavuzları Brother Solutions Center'a erişerek de görüntüleyebilirsiniz.

#### **Brother Solutions Center** Brother Solutions Center

[\(http://solutions.brother.com/\)](http://solutions.brother.com) tüm yazıcı destek gereksinimlerinizi tek bir yerden karşılayan kaynaktır. Yazıcınız için en son sürücüleri ve yardımcı programları indirebilir, SSS'leri ve sorun giderme ipuçlarını okuyabilir veya yazıcı çözümleri hakkında bilgi edinebilirsiniz.

### **Cevrimiçi Kayıt**

Ürününüzü çevrimiçi olarak kaydettirin.

#### **Sarf Malzemeleri Bilgisi**

Orijinal Brother sarf malzemeleri için, <http://www.brother.com/original/> adresimizdeki web sitemizi ziyaret edin.

#### **Macintosh**

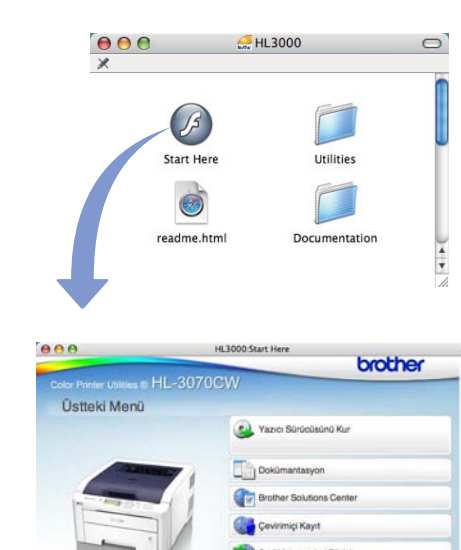

# **Yazıcı Sürücüsünü Kur**

Yazıcı sürücüsünü yükleyin.

# **Dokümantasyon**

Yazıcı Kullanıcı Kılavuzu'nu ve Ağ Kullanıcı Kılavuzu'nu bakın. Kılavuzları Brother Solutions Center'a erişerek de görüntüleyebilirsiniz.

#### **Brother Solutions Center** Brother Solutions Center

[\(http://solutions.brother.com/\)](http://solutions.brother.com) tüm yazıcı destek gereksinimlerinizi tek bir yerden karşılayan kaynaktır. Yazıcınız için en son sürücüleri ve yardımcı programları indirebilir, SSS'leri ve sorun giderme ipuçlarını okuyabilir veya yazıcı çözümleri hakkında bilgi edinebilirsiniz.

#### **Cevrimici Kavıt**

Ürününüzü çevrimiçi olarak kaydettirin.

#### **Sarf Malzemeleri Bilgisi**

Orijinal Brother sarf malzemeleri için, <http://www.brother.com/original/>adresimizdeki web sitemizi ziyaret edin.

# **Kontrol paneli**

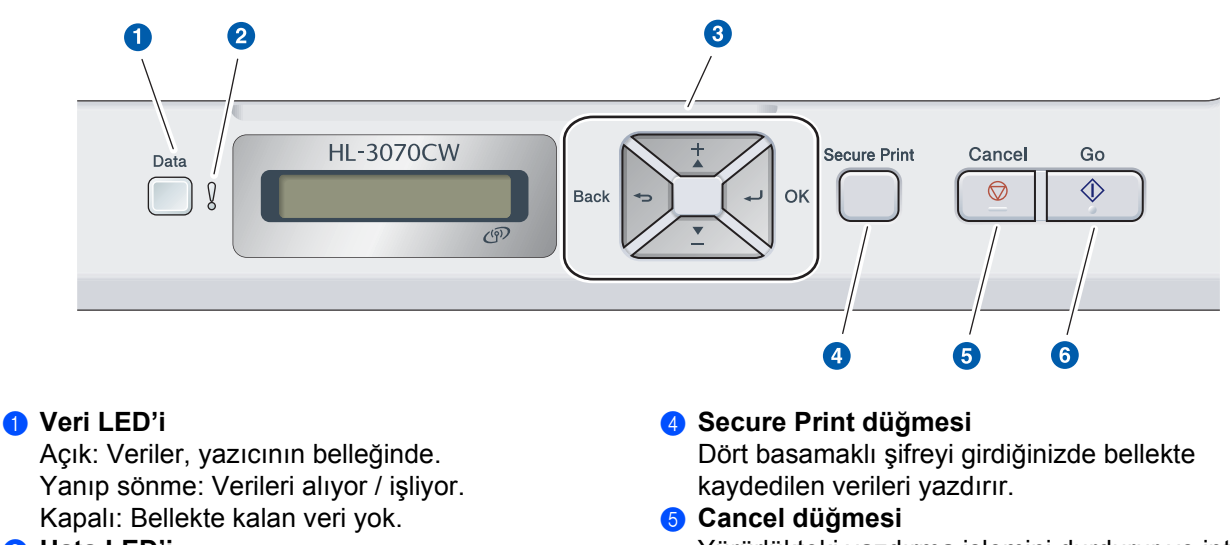

#### b **Hata LED'i**

Yanıp sönme: Yazıcıda bir sorun var. Kapalı: Yazıcıda sorun yok.

#### c **Menü düğmeleri**

**+**: Menüler ve mevcut seçenekler içerisinde ilerleyin.

**-**: Menüler ve mevcut seçenekler içerisinde geriye doğru gidin.

**OK**: Kontrol paneli menüsünü seçin. Seçilen menüleri ve ayarları belirleyin.

**Back**: Menü yapısında bir düzey geri gidin.

- Yürürlükteki yazdırma işlemini durdurur ve iptal eder.
- **6** Go düğmesi Yazdırmayı duraklatma ve sürdürme / Hatadan kurtarma / Yeniden yazdırma

 $\mathbb{Q}$ 

*Kontrol panelinin ayrıntıları için, CD-ROM'daki* Kullanıcı Kılavuzu'nun 3. Bölümü'ne *bakın.*

# **Seçenekler ve Sarf malzemeleri**

# **Seçenekler**

Yazıcıda şu isteğe bağlı aksesuar mevcuttur. Bu öğeyi ekleyerek yazıcının yeteneklerini artırabilirsiniz. Uyumlu SO-DIMM Belleği hakkında daha fazla bilgi için<http://solutions.brother.com/>adresimizi ziyaret edin.

*SO-DIMM Belleği takmak için, CD-ROM'daki*Kullanım Kılavuzu'nun 4. Bölümü*'ne bakın.*  $\mathbb{Q}$ 

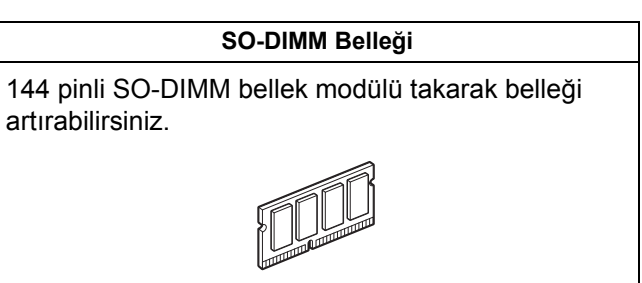

# **Sarf malzemeleri**

LCD ekranda aşağıdaki iletiler görüntülendiğinde mevcut öğeyi değiştirmek üzere yeni bir sarf malzemesi hazırlayın.

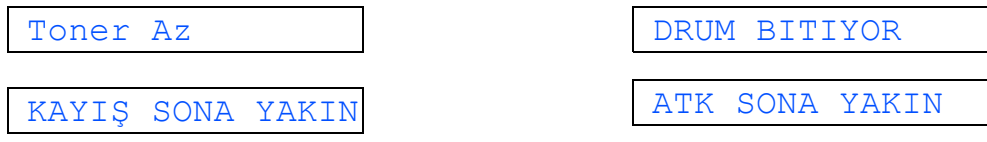

Sarf malzemelerinin değiştirilmesi zamanı geldiğinde, LCD ekranda aşağıdaki iletiler görüntülenir.

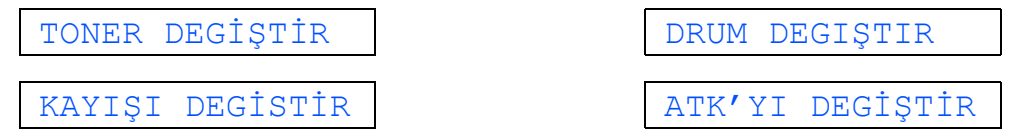

Sarf malzemelerinin değiştirilmesi zamanı geldiğinde, kontrol panelindeki LCD ekranda bir hata gösterilir. Yazıcınızda kullanılabilecek sarf malzemeleri hakkında daha fazla bilgi içi[n http://www.brother.com/original/](http://www.brother.com/original/) adresimizi ziyaret edin veya yerel Brother satıcınızla görüşün.

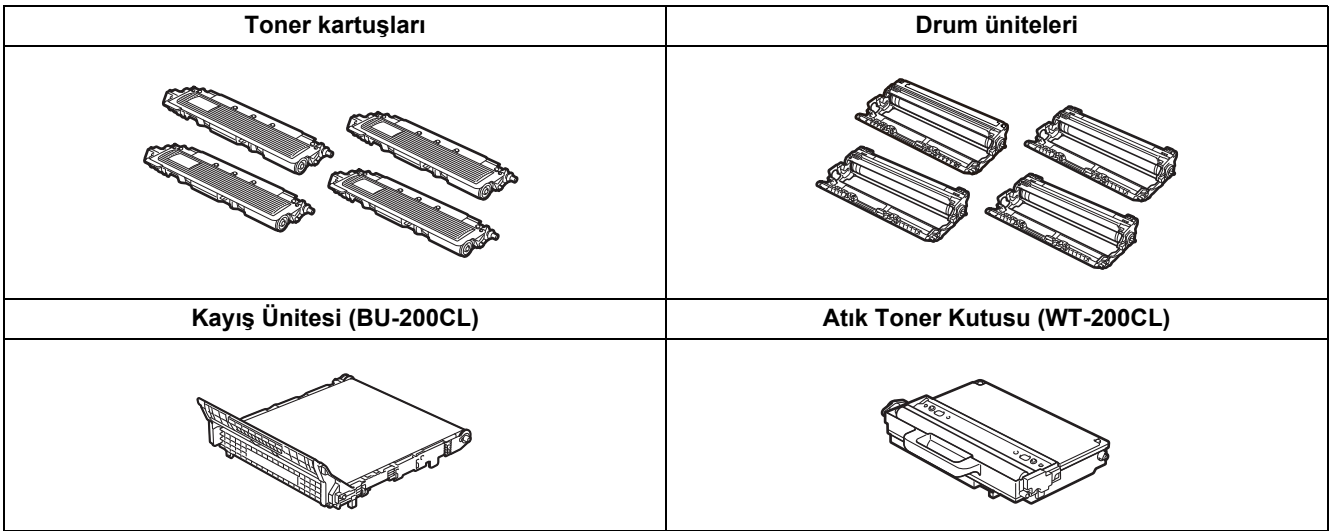

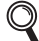

*Sarf malzemelerini takmak için, CD-ROM'daki Kullanıcı Kılavuzu'nun 5. Bölümü'ne bakın.*

#### **Ticari markalar**

Brother logosu Brother Industries, Ltd.'in tescilli ticari markasıdır.

Brother, Brother Industries, Ltd.'in tescilli ticari markasıdır.

Microsoft, Windows, Windows Server, Outlook ve Internet Explorer, Microsoft Corporation'ın Amerika Birleşik Devletleri'nde ve/veya diğer ülkelerde tescilli ticari markalarıdır.

Windows Vista, Microsoft Corporation'ın Amerika Birleşik Devletleri'nde ve diğer ülkelerde tescilli ticari markası veya ticari markasıdır.

Apple, Macintosh, Safari ve TrueType, Apple Inc.'ın Amerika Birleşik Devletleri'nde ve diğer ülkelerde tescilli ticari markalarıdır.

BROADCOM, SecureEasySetup ve SecureEasySetup logosu, Birleşik Devletler ve/veya diğer ülkelerde Broadcom Corporation'ın ticari markaları veya tescilli ticari markalarıdır.

WPA, WPA2, Wi-Fi Protected Access ve Wi-Fi Protected Setup, Wi-Fi Alliance'ın Birleşik Devletler ve/veya diğer ülkelerdeki ticari markaları ya da tescilli ticari markalarıdır.

Wi-Fi ve Wi-Fi Alliance, Wi-Fi Alliance'ın tescilli ticari markalarıdır.

AOSS, Buffalo Inc.'in ticari markasıdır.

**Brother ürünleri üzerinde belirtilen ticaret adları veya ürün adları, ilgili belgeler ve diğer malzemeler, ilgili şirketlerin ticari markaları veya tescilli ticari markalarıdır.**

#### **Derleme ve Yayın Bildirimi**

Bu kılavuz, Brother Industries, Ltd. gözetiminde en son ürün tanımlamalarını ve özelliklerini içerecek şekilde derlenmiş ve basılmıştır.

Bu kılavuzun içeriği ve ürünün özellikleri haber vermeksizin değiştirilebilir.

Brother, ürününün özellikleri ile bu kılavuzun içeriğinde haber vermeksizin değişiklik yapma hakkını saklı tutar ve yayınla ilgili baskı ve diğer hatalar da dahil olmak ancak bunlarla sınırlı kalmamak üzere sunulan içeriğe bağlı kalınmasından kaynaklanabilecek herhangi bir zarardan (dolaylı zararlar dahil) sorumlu tutulamaz.

Bu ürün, profesyonel ortamda kullanılmak üzere tasarlanmıştır.

#### **Telif Hakkı ve Lisans**

© 2009 Brother Industries, Ltd.

© 1983-1998 PACIFIC SOFTWORKS INC.

Bu ürün, ELMIC WESCOM,INC. tarafından geliştirilmiş olan "KASAGO TCP/IP" yazılımını içerir.

© 2009 Devicescape Software, Inc.

Bu ürün, RSA Security Inc.'ın RSA BSAFE Cryptographic yazılımını içerir.

2003, ICC profillerinin Telif Hakkı Bölümleri, European Color Initiative'e, www.eci.org, aittir. TÜM HAKLARI SAKLIDIR.

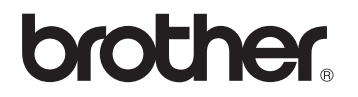